2012 年度卒業研究

家電製品の Web 販売における

購入検討補助アプリケーションの検討

指導教員 渡辺 恭人

学籍番号 0940154 目黒 大樹

提出日:2013 年 1 月 24 日

目次

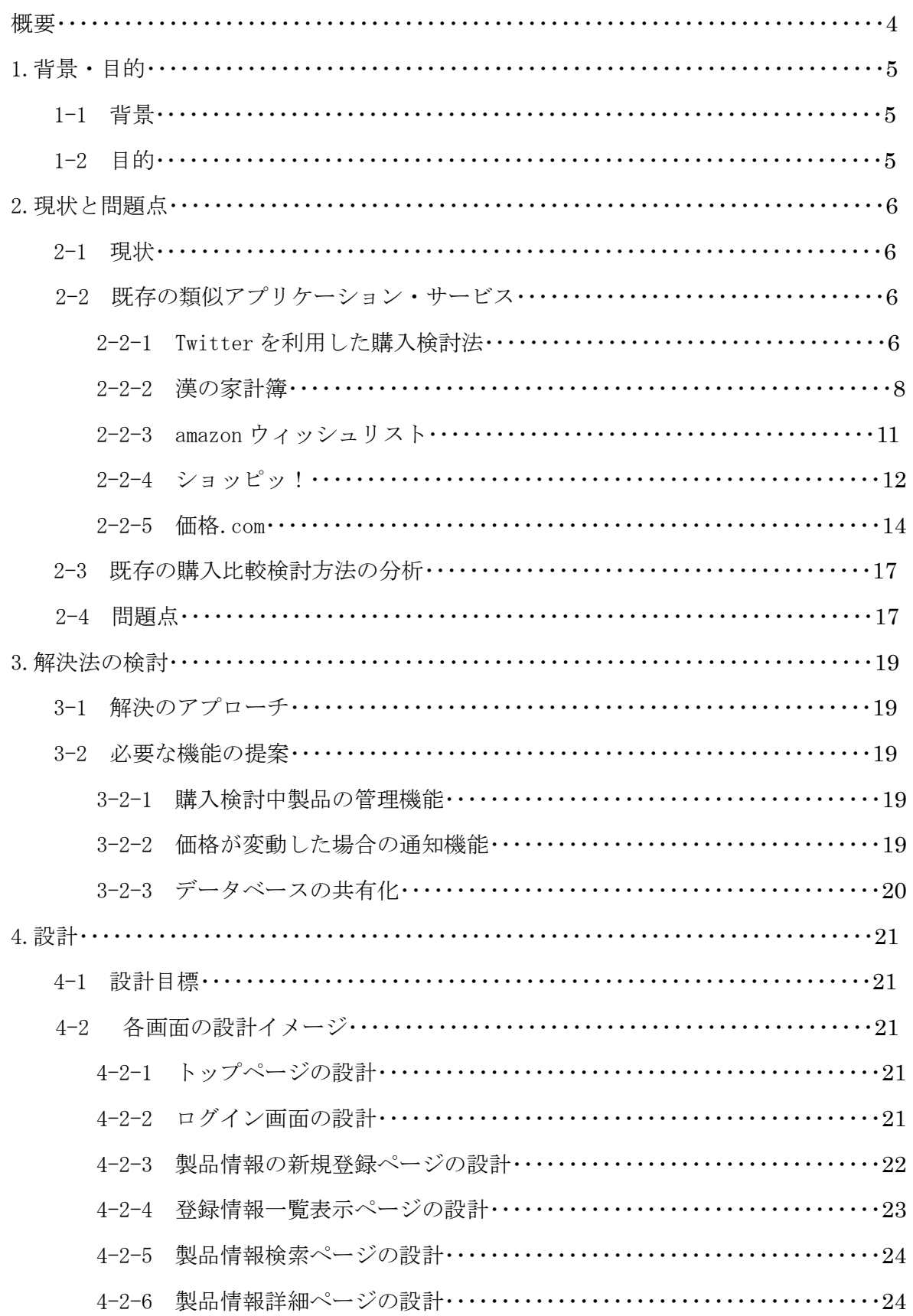

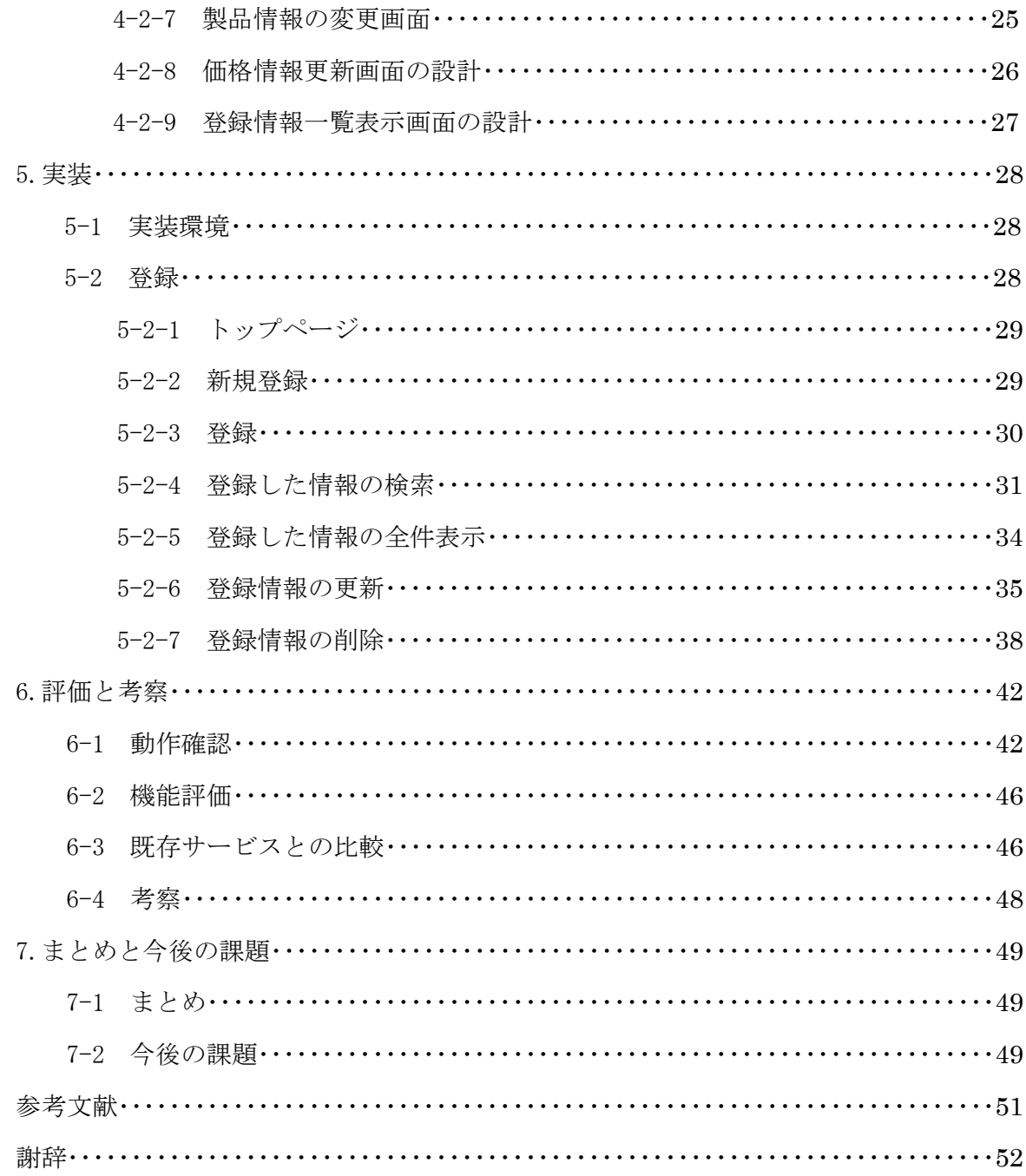

### 概要

家電製品の購入インターネットショップで行う場合、他社製品との比較や、Web 店舗によ って価格やアフターサービスによって違いがある為、比較検討を行う場合がある。その際 に製品の詳細情報や価格等を頭で、頭で記憶しておくには情報量が多く、紙に記載してお いても紙そのものを無くしてしまう場合がある。そこで本研究ではそういった購入の検討 を行っている製品の閲覧時の価格、購入検討先、アフターサービスの有無等を管理し把握 しておく事によりパソコンやスマートフォン等を用い自宅、外出先問わず閲覧可能にし、 商品購入にあたっての利便性向上を目指す。パソコン、スマートフォンで利用出来るシス テムを検討する。

1 背景・目的

1-1 背景

私達は家電製品を購入する際、一つの方法として家電量販店を利用する。品数が多数あ り、郊外や主要都市駅前等に立地し、車や電車等交通アクセスが良い為利便性は高い。し かし近年では、店舗での販売だけでなく、Web 販売に力を入れている企業も多くある。Web 店舗は商品の実物を直接手に取ってみる事が出来ないことや、販売員のアドバイスを受け る事が出来ない等のデメリットがある。しかし、自宅や外出先など場所、時間を問わず自 身の好きなタイミングで手軽に買い物が出来、商品を自宅まで届けてくれる等メリットも 多い。近年では配送料無料や翌日配達、店舗での購入価格と比べて安い場合がある等サー ビス面で充実してきており利用価値は高い。

Web 店舗を利用する際には多数あるサイトからどこを利用するか比較、検討を行う必要 がある。家電製品の場合店舗は異なっても販売している商品は同じである為、重要になっ てくるのは価格、アフターサービスの有無等である。そういった比較、検討を行う際にそ れを補助出来るアプリケーションがあれば買い物の利便性がより高まる。

1-2 目的

家電製品を購入するにあたって Web 店舗を用い、製品の価格、比較検討の補助を行う。購 入検討中の家電製品を把握しておく事により購入の円滑化、利便性の向上を目指す。

2 現状と問題点

本章では、本研究が検討するアプリケーションに類似するものの比較を行い、そこから 分析出来る問題点を挙げる。

2-1 現状

家電製品を買う際の一つの方法として、ネットショップを用いて商品を購入するという 方法がある。そうした際に、他社製品との比較検討を行おうとした場合、頭で記憶してい たり紙にメモしておくと忘れてしまったり、メモ自体を忘れてしまう場合がある。その場 で購入せず自宅や出先で購入の比較、検討を行いたい場合することが出来ない。しかしイ ンターネットを利用し、購入を検討している商品をデータベースに登録しておけば、商品 データは web 上で管理される為メモ帳を紛失してしまったり、パソコンが壊れた際にもど こでも閲覧することが可能である。

購入検討中の商品のデータを登録しておくことにより自分以外の他者も閲覧、データの登 録が可能である。

2-2 既存の類似アプリケーション・サービス

2-2-1 Twitter を利用した購入検討法(図 2-1 参照)。

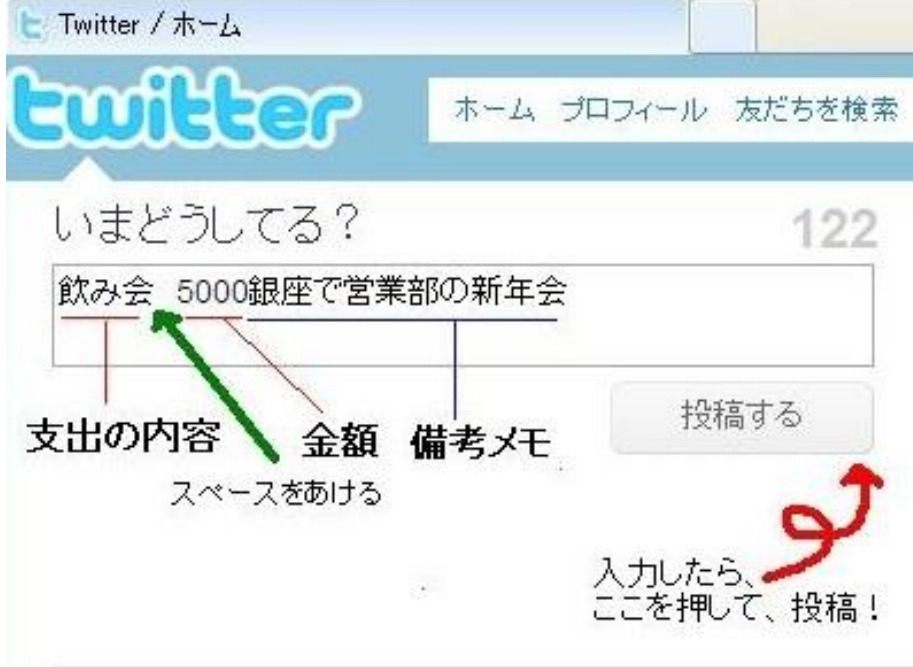

図 2-1、記入方法(出典:参考文献 1)

URL:http://www.cashbook.jp/

Twitter の機能に Cashbook というものがある。Cashbook を利用する為には Twitter に登 録しログイン後、通常のつぶやきをするようにツイートを行う。Cashbook というサービス に反映させる為にはルールがあり、「購入検討中の商品 金額」の順でツイートを行う。店 名などの情報を記載したい場合は金額の後ろに続けて入力をする。購入検討中の商品の登 録は一件ずつつぶやく。(図 2-2 参照)。

|            |   |        | com January 2010 x> El Load: Tweets   Directs |   | Search @ Create flem |
|------------|---|--------|-----------------------------------------------|---|----------------------|
| date       |   | item   | expense                                       |   |                      |
| 08 (Fri)   |   | ◎ お弁当  | ¥661                                          |   | ここをクリックすると、          |
| 08 (Fri)   |   | 典 タゲノー | ¥710                                          |   | つぶやき内容が取り<br>込まれます。  |
| 08 (Fri)   |   | ● パス   | ¥400                                          |   | edit x               |
| $10$ (Sun) | 罢 | 歓迎会    | ¥5,100                                        |   | edit x               |
| $12$ (Tue) |   | 昌 服    | ¥17,320                                       | × | edit x               |
| $12$ (Tue) |   | ■ アクセサ | ¥2.000                                        |   | edit x               |
| 12 (Tue)   |   | 品 エンャツ | ¥1,500                                        |   | edit x               |
| $12$ (Tue) |   | - カフェ  | ¥270                                          |   | edit x               |
| 14 (Thu)   |   | ■ 飲み会  | ¥5.000                                        | ÷ | edit x               |

図 2-2、一覧画面(出典:参考文献 1)

ツイートを Cashbook に登録し、上部の「load:Tweets」をクリックすると図 1-2 のように item ごとに一覧になって出てくる。下部にはその月の支出合計金額が表示される。(図 2-3 参照)。

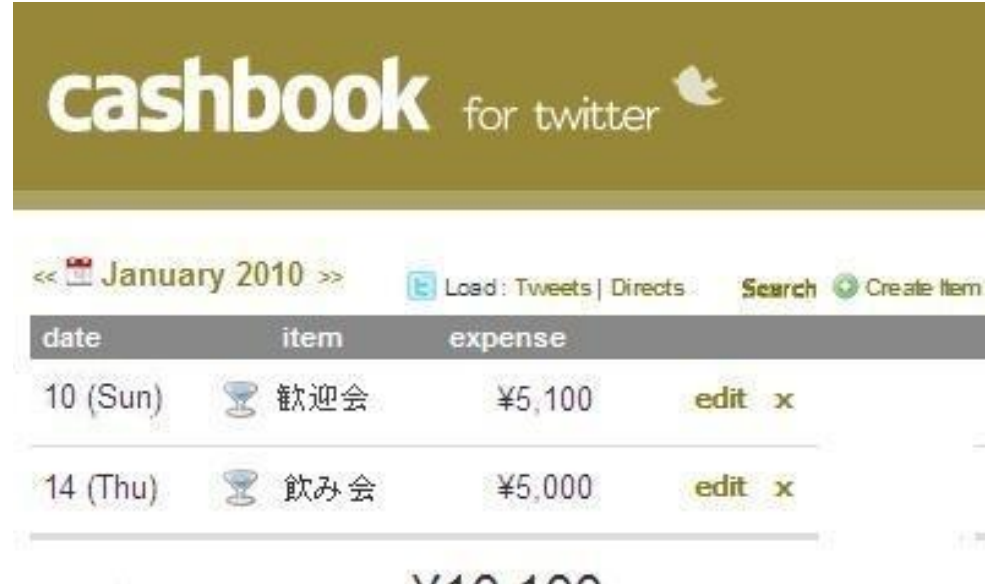

 $¥10,100$ 

図 2-3、集計画面(出典:参考文献 1)

集計を行いたい場合は画面右側の「Focus」と書かれたアイコンをクリックする。すると品 目別の集計の一覧と合計金額が表示される。注意点としてツイートである為標準では公開 設定になっている。ツイートを見られたくない場合は非公開設定にしておく必要がある。

2-2-2 漢の家計簿(図 2-4 参照)。

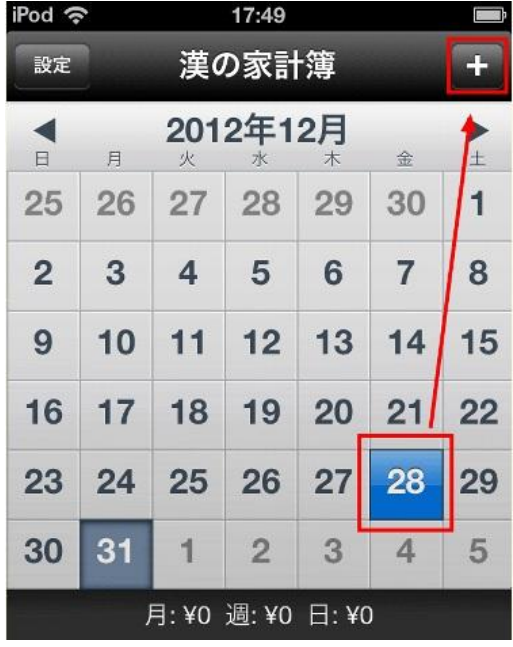

図 2-4、アプリ初期画面(出典:参考文献 2)

iPhone 上で支出があった際に支出内容と金額を記入しておくことで支出を可視化し、節 約することを目的としたアプリケーション。家計簿をつけるアプリケーションであるが、 応用すれば購入検討中の製品を登録しておくことで製品の比較検討の補助に役立てると考 えた為記載する。収入に関しては記入、繰り返し処理、グラフの表示等は行う事が出来ず 支出のみに機能を絞っている。日、週、月ごとに支出の合計が下部に表示される為、支出 合計が把握しやすい。このアプリケーションには有料版が存在し、価格は 85 円となってい る。(1 月 11 日現在)機能として通常版では予め用意された金額しか入力出来ないが利用 者が手入力を行える。またカテゴリにおいても通常版では予め用意されたカテゴリのみ選 択出来るか、新たなカテゴリを追加することが出来る。(図 2-5 参照)。

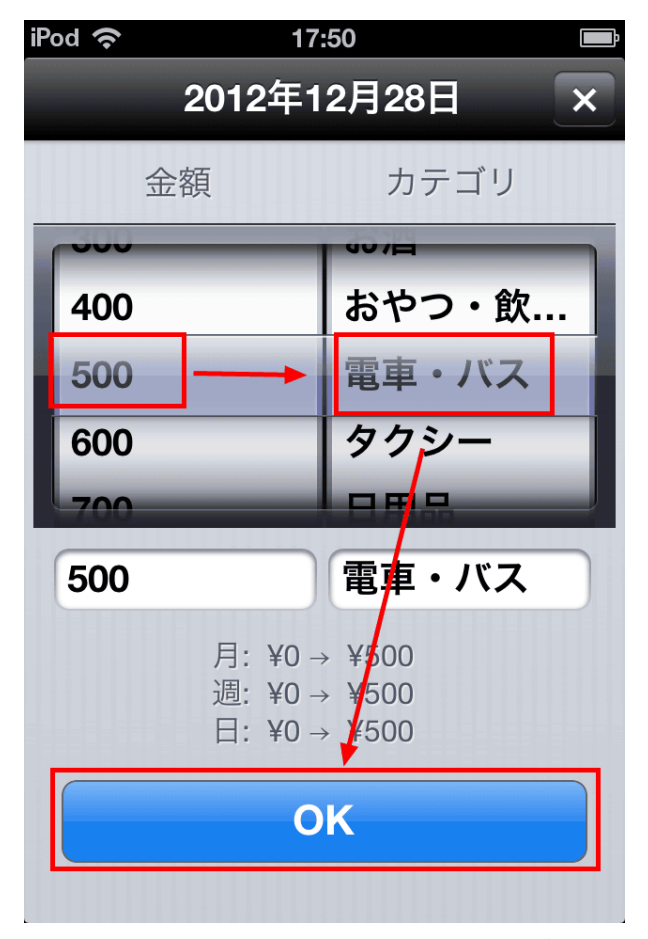

図 2-5、カテゴリ選択画面(出典:参考文献 2)

収支の入力を行うには図 1-4 の画面から右上のボタンをタップし金額、カテゴリの入力 を行う。(図 2-6 参照)。

| iPod 今                    |                        |             | 17:50          |    |                |        |  |  |  |
|---------------------------|------------------------|-------------|----------------|----|----------------|--------|--|--|--|
| 設定                        |                        | 漢の家計簿<br>n. |                |    |                |        |  |  |  |
| $\blacktriangleleft$<br>E | 月                      | 火           | 2012年12月<br>水  | 木  | 金              | ▶<br>土 |  |  |  |
| 25                        | 26                     | 27          | 28             | 29 | 30             | 1      |  |  |  |
| $\overline{2}$            | 3                      | 4           | 5              | 6  | $\overline{7}$ | 8      |  |  |  |
| 9                         | 10                     | 11          | 12             | 13 | 14             | 15     |  |  |  |
| 16                        | 17                     | 18          | 19             | 20 | 21             | 22     |  |  |  |
| 23                        | 24                     |             | 25 26 27       |    | 28             | 29     |  |  |  |
| 30                        | 31                     | 1           | $\overline{2}$ | 3  | 4              | 5      |  |  |  |
|                           | 月:¥500 週:¥500 日:¥500   |             |                |    |                |        |  |  |  |
|                           | 500円<br>10:00<br>電車・パス |             |                |    |                |        |  |  |  |

図 2-6、集計画面(出典:参考文献 2)

 $IPod \approx 17.50$ 

記入が完了すると元の画面に戻り、下部に支出内容(月、週、日、詳細)が反映される。

(図 2-7 参照)。

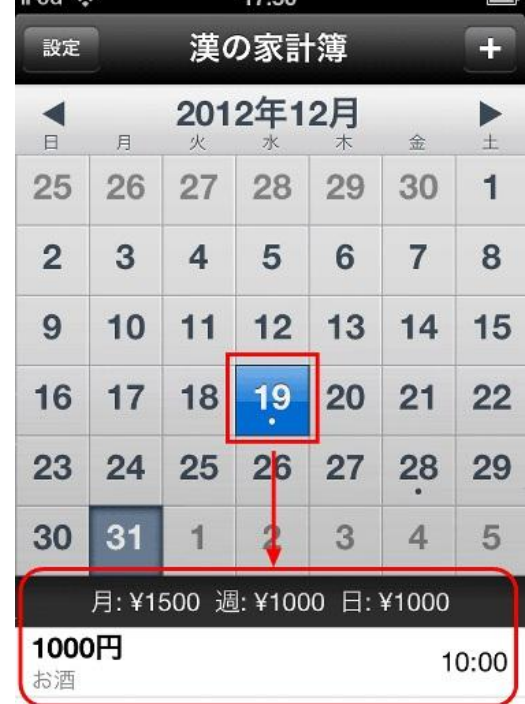

### 図 2-7、収支履歴確認画面(出典:参考文献 2)

過去の支出履歴を閲覧するには、確認したい曜日(ここでは例として19日)をタップす る。

2-2-3 amazon ウィッシュリスト

大手通販サイト amazon の機能の一つ。商品情報を検索し、購入検討をしている商品を欲 しい物リストに登録しておくことで、今までに登録した購入検討中の商品一覧が表示され る。特徴として自身で作成したリストを公開設定にすることにより、友人からプレゼント をもらう際などに参考にしてもらえる。

リストの公開/非公開設定、リスト名の変更、リストの削除等を行うには赤枠で囲った部 分にて行うことが出来る。(図 2-8 参照)。

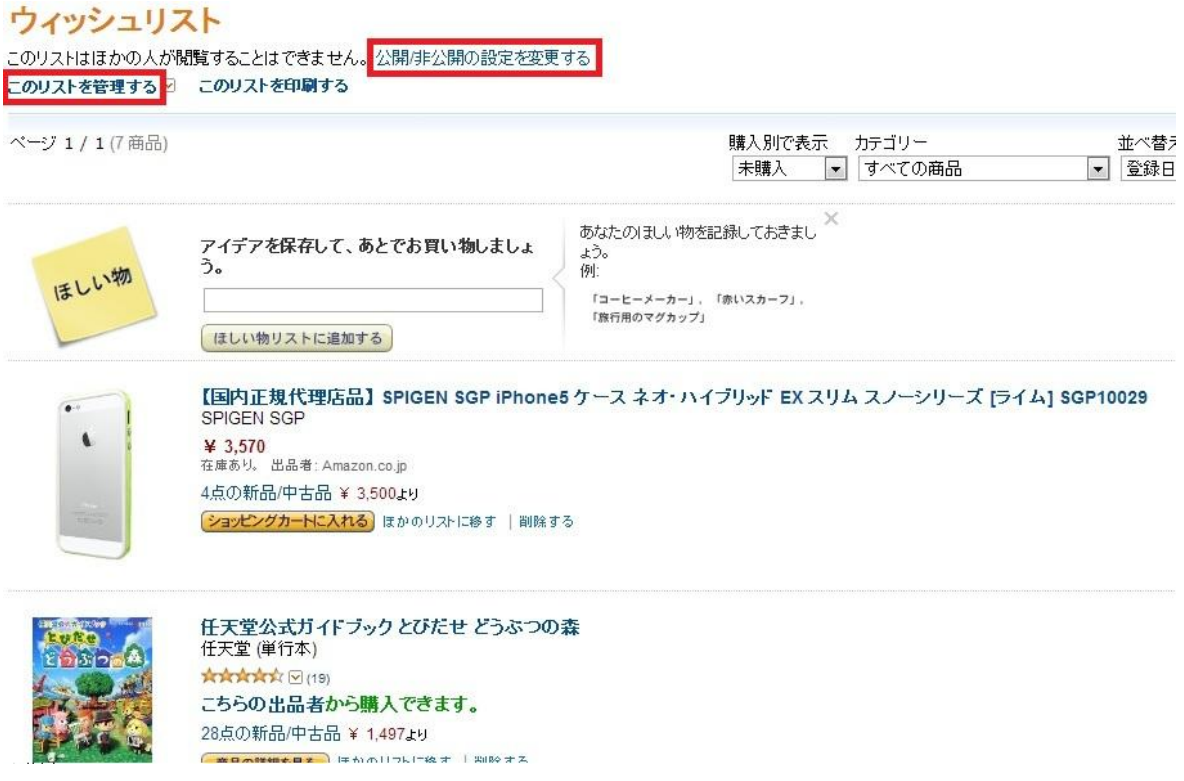

図 2-8、amazon ウィッシュリスト

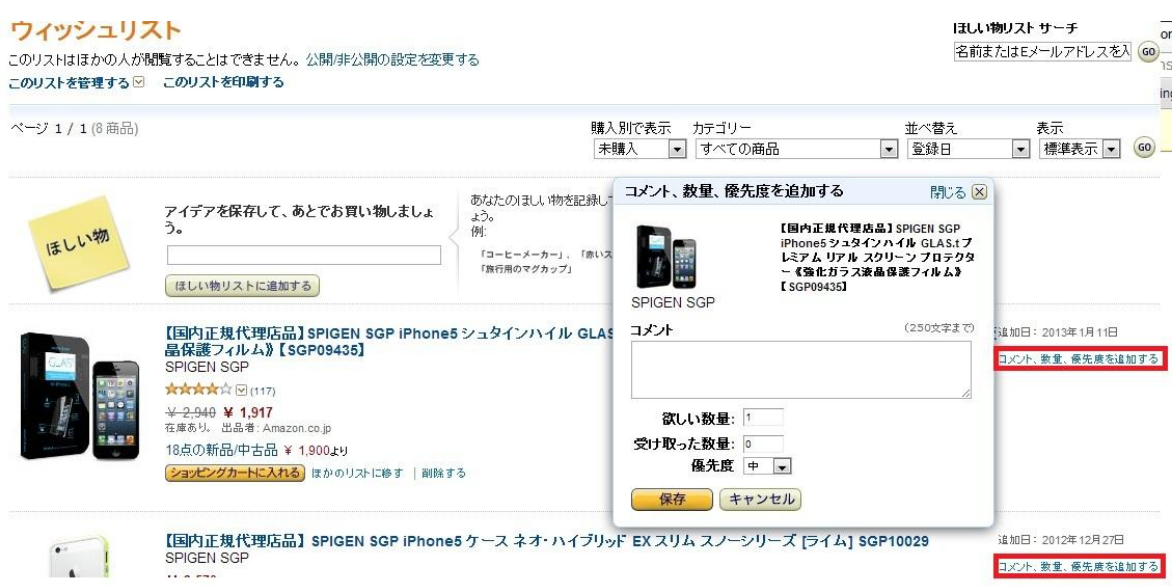

# 図 2-9、amazon ウィッシュリストでの詳細入力画面

登録されたウィッシュリストの一覧画面で、赤枠で囲った部分をクリックすると、商品 の備考などを入力するコメント欄、数量、商品の優先度などの項目を編集する事が出来る。 (図 2-9 参照)。

2-2-4 ショッピッ!

iPhone/Android 両対応の価格比較アプリケーション。商品のバーコードをスキャンする ことによって、最大 18 のネットショップの中から価格を比較し、最安値で買うことが出来 る。バーコードが無く製品名が分かる場合にも検索機能がある為利用することが出来る。 購入検討先サイトがレビュー機能に対応している場合、その商品のレビューを閲覧するこ とも出来る。バーコードをスキャンするだけで製品情報、価格比較検討が行える為利便性 は高い。なおバーコードのスキャンの精度は高いが、万が一読み取れない場合は、バーコ ード下部に記載されている数字を直接入力することで商品ページに移行することも可能で ある。家電製品を購入する際に、日用品と違い高額な商品が多い為購入を検討する際には 役に立つ。注意しておきたいのは、全てのオンラインショッピングサイトを網羅している 訳ではない為、必ずしもネット上で最安値の価格が表示されるとは限らない。(図 2-10 参 照)。

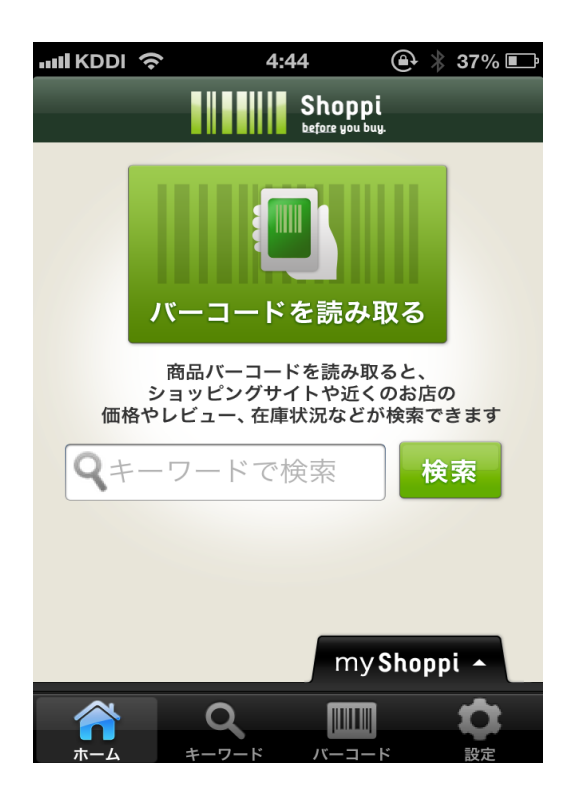

図 2-10、ショッピッ!の起動画面

バーコードを読み取るボタンをタップすると商品バーコードを読み取ることが出来る。 (図 2-11 参照)。

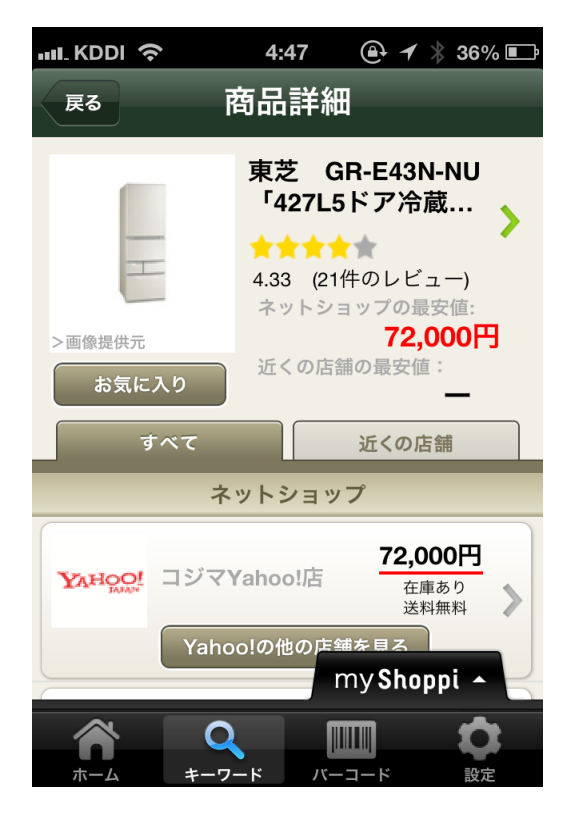

図 2-11、ショッピッ!の検索結果表示画面

商品の検索結果、購入可能なネットショップ、閲覧可能なレビューが表示される。 (図 2-12 参照)。

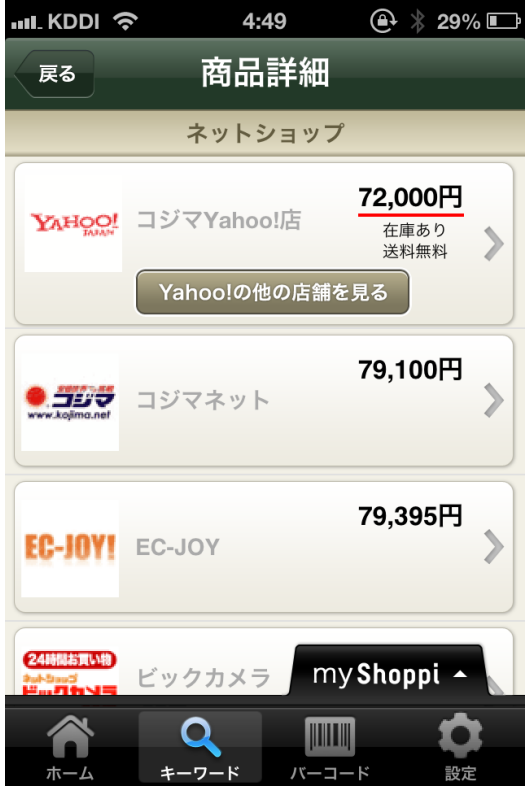

図 2-12、購入が出来るネットショップ一覧 購入可能なネットショップ一覧が表示される

2-2-5 価格.com

家電製品を中心とした大手価格比較サイト。ネットショップ側がリアルタイムで店頭価格 を表示するシステムになっており、商品の最安値、取扱い店舗を一覧表示することが出来 る。またその商品の口コミやレビューが掲載されている場合閲覧が可能。気に入った商品 があればそのままネットショップのホームページに移動し、購入する事が出来る。参加ネ ットショップは店舗を持たない通信販売主体の業者が多い。(図 2-13 参照)。

|                   | <b>118.COM</b>                                                                                         |            |                                                |                              |                                                 | 「PRT 医療保険の新しい遅択肢!ライフネット生命から新登場!                   |                                        |
|-------------------|----------------------------------------------------------------------------------------------------|------------|------------------------------------------------|------------------------------|-------------------------------------------------|---------------------------------------------------|----------------------------------------|
|                   | 「買ってよかった」をすべてのひとに。                                                                                     |            |                                                |                              |                                                 | 「豊口グイノ も新規D登録1 ●関覧履歴                              | 三、利用ガイド                                |
|                   | 注目のキーワード:るろうに糾心「DVD】、東芝新ホームペーカリー、シャープ電子ノート、ドラゴンクエストVII<br>FLETS# 価格.com<br>フレッツ光(NTT東日本)<br>過去最大キャンペーン |            | 月額利用料<br>2年間                                   |                              | カテゴリー覧<br>検索                                    | <b>iPad</b> · iPhoneco<br>録画番組視聴にも<br>新対応         | 価格.com                                 |
|                   | バソコン<br>パソコン 周辺機器 パーツ<br>タブレット レンタルサーバー                                                                |            | 家電<br>液晶テレビ AV家電<br>加湿器 調理·生活家電                |                              | カメラ<br>デジカメビデオカメラ<br>レンスフォトブック                  | ソニーのブルーレイ<br>レビュー                                 |                                        |
|                   | プロバイダ<br>インターネット接続 光ファイバー<br>ADSL モバイル WiMAX                                                           | 32         | モバイルデータ通信<br><b>WMAX LTF 3G</b><br>高速モバイルデータ通信 |                              | 携帯電話・スマートフォン<br>携帯電話 スマートフォン<br>周辺機器 Androidアプリ | <b>RONY</b><br>MARC VIICO                         |                                        |
| $-0.0$            | 自動車・バイク<br>新車 中古車 車置取·車査定<br>自動車保険カー用品                                                                 | $S^*$      | マネー<br>クレジットカード 預金証券<br>カードローン自動車ローン           |                              | 保険<br>生命保険医療保険<br>がん保険 火災保険                     | 新着・お知らせ一覧                                         |                                        |
| $10^{10}$         | ゲーム<br>ゲーム機 ゲーム周辺機器<br>ゲームソフト                                                                          |            | ホビー<br>おもちゃ フィギュア<br>半装 建油                     | $\blacktriangleleft$ $\circ$ | 本·CD-DVD<br>本 雑誌 コミック OD<br>DVDソフト DVDレンタル      | 扁大<br>実施中!<br>55.110 <sub>m</sub><br>キャッシュバック!    | 【プロバイダ】高額キャッシュバックを<br>有料オプション加入なし!安心の大 |
|                   | ファッション<br>ブランド品 バッグ 財布<br>トップスポトムスアウター                                                                 |            | 靴 シューズ<br>スポーツシュース<br>メンズ靴 レディース靴              | $\bullet$                    | 腕時計・アクセサリー<br>腕時計 指輪 ビアス<br>ネックレス ベンダント         | 手ブロバイダを徹底比較!<br>【ファッション】                          |                                        |
|                   | インテリア<br>宏具 寫具 椅子<br>カーテンカーベット                                                                         |            | 生活雑貨<br>文具 日用品 常備品<br>旅行用品 介護用品                |                              | ドューティー・ヘルス<br>コンタクトレンズ乗水<br>コスメダイエット            | 多物アウター【気温別】着回し指南<br>【インテリア】<br>ミッドヤンチュリースタイルの作り方! |                                        |
| 85/<br>Æ.         | スポーツ・アウトドア<br>ゴルフ用品 白転車 釣り用品<br>ランニング アウトドア                                                            |            | ベビー・キッズ<br>ベビーカーベビー用品<br>チャイルドシート              |                              | ペット<br>ペット用品 ペットフード<br>ペット図鑑                    | 【インテリア】<br>ショップに聞いた、和モダンスタイルの作り方                  |                                        |
|                   | キッチン用品<br>鍋 グラスフライバン<br>井当箱 食器                                                                         | å,         | ドリンク<br>ビールワイン焼酎日本酒<br>ソフトドリンク水                |                              | 食品<br>肉魚 フルーツ 調味料<br>スイーツ                       | 【ブロバイダ】<br>WIMAX対応の人気モバイルルーターを徹底比較!               |                                        |
| $C_{\mathcal{P}}$ | 引越し<br>料金比較 評価レポート                                                                                     | <b>Car</b> | 太陽光発電<br>太陽光発電比較·見積もり                          | $\mathbb{Z}$ $\mathbb{H}$    | DIY-工具<br>工具エクステリア                              | 【自動車保険】<br>車載用ブラズマクラスターをブルゼント中!                   |                                        |

図 2-13、価格.com のトップページ

多岐に渡る様々なカテゴリが表示されクリックすることで商品価格比較が可能。商品名 が分かっている場合はフリーワードで検索することも出来る。(図 2-14 参照)。

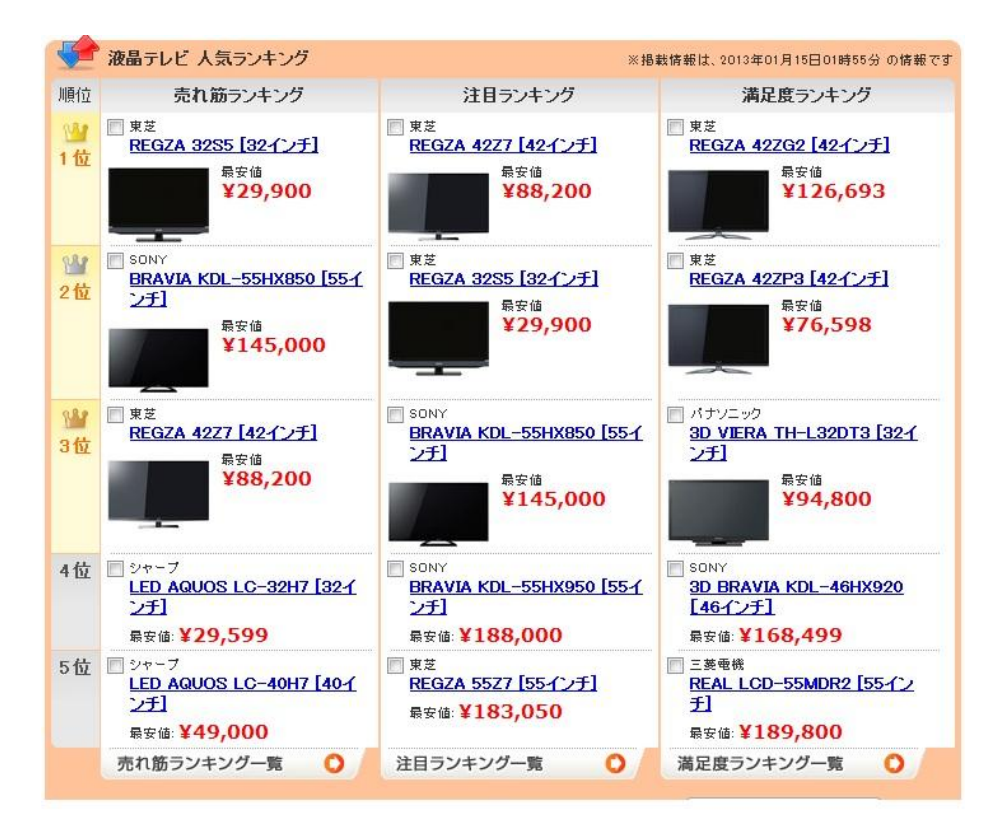

図 2-14、液晶テレビでの検索結果

液晶テレビでカテゴリ検索した結果。売れ筋ランキング、注目ランキング、満足度ラン

キングが表示され、今どの製品が売れているのか、注目されているのか、購入後のレビュ ー評価が高いものはどれなのかが分かる。自身で条件を指定して検索することも可能であ り、液晶テレビであればメーカー、画面サイズ、予算から選ぶ等の検索方法がある。(図 2-15 参照)。

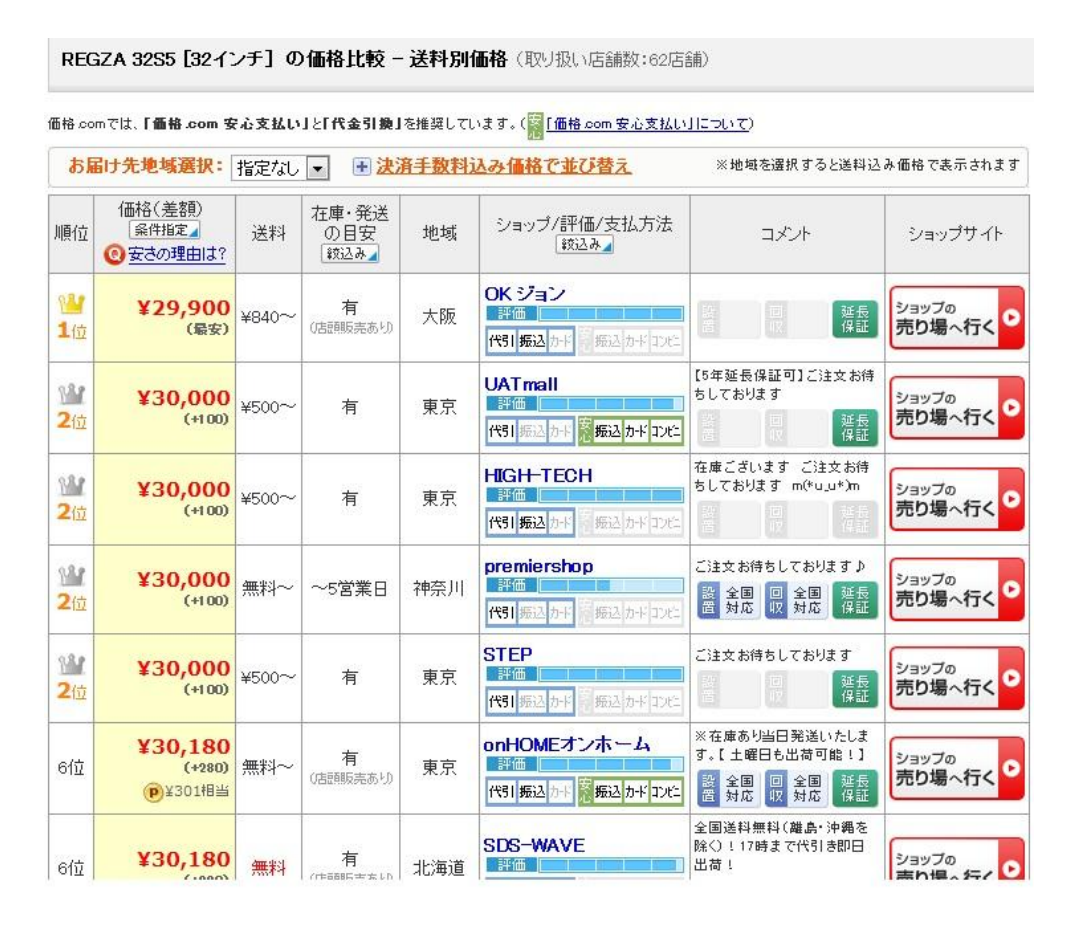

図 2-15、製品選択後の購入可能先ショップ一覧

製品を選択すると各ショップの価格、送料、在庫の有無、地域、ショップの評価が表示 される。ショップの売り場に行くと書かれたボタンをクリックするとそのネットショップ の購入ページに移動することが可能。

### 2-3 既存の購入比較検討方法の分析

現在の購入比較検討方法は大きく分けて 2 種類に分類出来る。1 つ目は紙に製品の情報 を記載しておく方法や頭で記憶しておくことである。もう 1 つはパソコンやスマートフォ ンを用い、価格比較アプリケーションやサイトを用いる方法である。(表 2-1 参照)。

表 2-1 アプリケーション、サービスの比較

|           | −覧表示      | 商品の      | スマートフォ | 情報の      | 見や | 通知       | メモ       |
|-----------|-----------|----------|--------|----------|----|----------|----------|
|           |           | 登録       | ンでの利用  | 編集       | すさ | 機能       |          |
| Cashbook  |           |          |        |          | () | $\times$ |          |
| 漢の家計簿     | $\bigcap$ | $\times$ |        |          |    | $\times$ | $\times$ |
| Amazon ウィ | ( )       |          |        |          |    | $\times$ |          |
| ッシュリスト    |           |          |        |          |    |          |          |
| ショッピッ!    | $\times$  |          |        | $\times$ | Λ  | $\times$ | $\times$ |
| 価格.com    |           | $\times$ |        | $\times$ |    | $\times$ | $\times$ |

2-4 問題点

既存の類似アプリケーションの比較を行った結果、本研究に似ている機能を有するアプ リケーション、サイトがあった。

Cashbook は本研究が検討するアプリケーションに近いが、1 件ずつつぶやく為、複数の 商品を買った際には面倒である。

漢の家計簿は機能を絞っている為、購入したと金額を記入する事は出来るが、購入場所、 アフターサービスの条件等の情報を記載することが出来ない。

Amazon ウィッシュリストは当然ではあるが、Amazon 内に登録された商品でしか登録す ることが出来ず、他のインターネットショップと製品を比較したい際に不十分である。

ショッピッ!は最安値の商品を探す際には便利であるが、買った商品を登録しておくこ とが出来ない。

価格.com は最安値の目安を確認するには最適だが、家電製品は購入時の価格が必ずしも 安ければいい訳では無い為、総合的に見た際の比較には不十分である。どのアプリケーシ ョン、サイトにおいても長所短所が存在し、本研究が目指す機能を全て有するものはなか った。その為既存のアプリケーションが有する機能に付加価値をつけて利用価値のあるア

プリケーションを目指す。

3 解決法の検討

本章では、ネットショップで家電製品を購入する際の問題点の解決方法を検討する。

3-1 解決へのアプローチ

家電製品をネットショップで購入する際の問題点として、特に白物家電など大型の物は、 設置、工事、今まで利用していた製品のリサイクル回収、メーカー保証だけでなく購入先 の長期保証等が必要である。つまり衣服や書籍などと違い、購入後のアフターサービスが 重要になってくる為、購入時の価格が安ければ必ずしもいいという訳にはいかず、そうい った部分も大いに判断材料に関わってくる。価格.com の最安値の上位に多いのは店舗を持 たない通信販売主体の業者である。こういったサイトも購入後のアフターサービスをやっ ている場合もあるが、5 年 10 年と製品を使っていく中で何か問題が起きた際にサポートを 受けようとしても会社が存続している保証があるとは言い難い。大手家電量販店もそうい った保証が必ずしもあるとは言えないが、それなりの歴史と会社規模がある分、安心感は 通販主体の業者よりは大きいと考える。

白物家電の場合、製品を購入検討する際に総合的に判断する必要がある為、Web ショッ プにある購入検討中の製品情報、アフターサービス有無、その他備考等を自身のデータベ ースに一元化して管理することによって、購入検討の補助になる。

### 3-2 必要な機能の提案

3-2-1 購入検討中製品の管理機能

予め購入を検討している製品種別、メーカー、製品名、製品詳細、価格、日時、購入検 討先のホームページ、アフターサービスの有無などの基本的な情報をデータベースに登録 しておく。製品種別やメーカー名などはカテゴリを用意し選択式にする。外出先からでも データはオンライン上にある為、ネットカフェや自身のスマートフォンなどから閲覧する ことが可能。

#### 3-2-2 価格が変動した場合の通知機能

家電製品は同じ製品であればどこのネットショップで購入しても当然同じである。その 為、アフターサービスや購入時の対応等でしか差別化が図れず結果的に安値競争に陥りや すい。その為家電製品を扱うネットショップではよく価格が変動する。価格が上下し、予

め登録しておいた以前閲覧した時点での価格と異なった場合メールにて通知を行う。通知 すると共にネットショップから API を用い価格を抽出し自動でデータベースの価格情報を 上書き変更する。

3-2-3 データベースの共有化

データベースにユーザーの購入検討中製品の 3-2-1 項に記載した基本的な情報が追加さ れていき、大量に蓄積されれば、他者が見ても購入検討の判断材料に成り得る。ログイン 機能を設け、多数の人にデータベースに登録してもらうことで、ネットショップで家電製 品を買う際に相互的に補助となる。

4 設計

本章では 3 章までに検討してきた事を踏まえ、家電製品の購入を検討する際の補助アプ リケーションに必要なシステム設計について述べる。

4-1 設計目標

本研究が検討するシステムでは、以下のような項目を実現することを目標とする。

- ・購入検討中の製品の基本的な情報を登録する機能
- ・登録した家電製品の一覧表示を行う機能
- ・登録した家電製品を一覧から削除する機能
- ・登録しておいた購入検討中の製品の価格が変動した場合、メールにて通知を行う機能、 また同時に自動で変動後の価格に更新を行う機能
- ・身元不明のユーザーに荒らされぬよう、またセキュリティの観点からログイン機能
- ・大量のデータベース情報の中から必要な情報を調べる検索機能
- ・以上の項目をインターネット接続されたPC及びスマートフォンで利用出来る事。

4-2 各画面の設計イメージ

4-2-1 トップページの設計

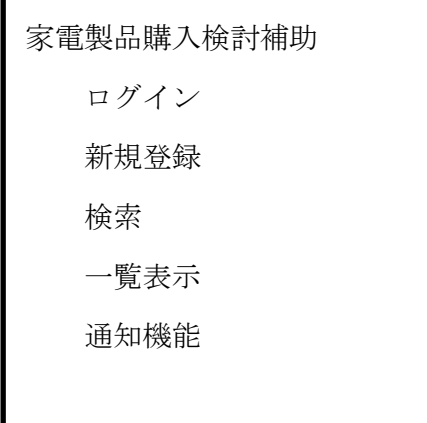

トップページとして図のような画面がまず表示される。(図 4-1 参照)。

図 4-1 トップページ

4-2-2 ログイン画面の設計

システムを利用する為にはまずログイン操作を行う。この操作を行わない場合、利用す ることは出来ない。予め指定されたユーザーID とパスワードの入力を行う。管理者以外の ユーザーは管理者に発行されたユーザーID とパスワードを用いてログイン操作を行う。 (図 4-2 参照)。

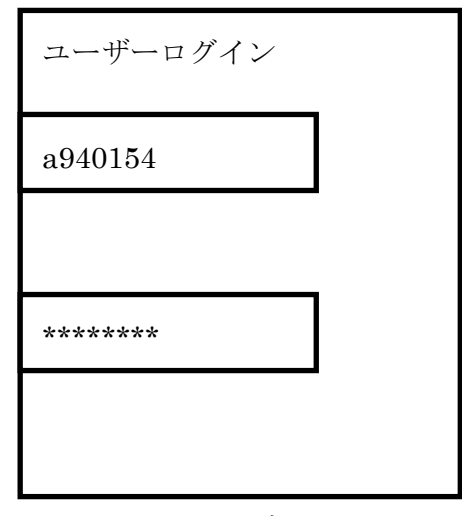

図 4-2 ログイン画面

4-2-3 製品情報の新規登録ページの設計

メインメニューから登録ページにアクセスを行う。そこで製品種別、メーカー、製品名、 製品詳細、価格、日時、購入検討先のホームページ、アフターサービスの有無、その他備 考などを自身で書き込む仕組みとする。製品種別、メーカー名はプルダウンメニューから 選べるようになっている。製品情報が正常に登録された場合、「正常に登録されました。」 とメッセージが表示され、「登録ページに戻る」のリンクから元の登録ページに戻るものと する。(図 4-3、4-4 参照)。

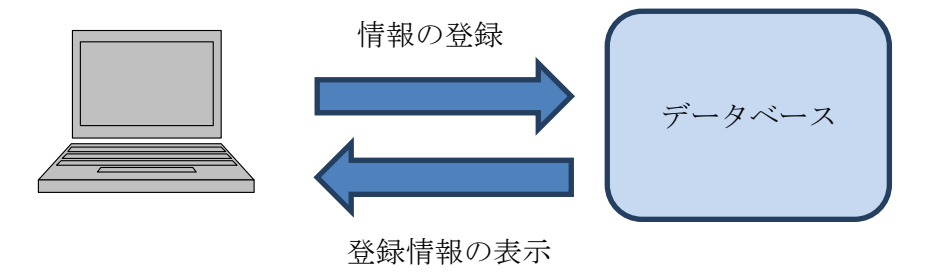

図 4-3 基本的な情報登録

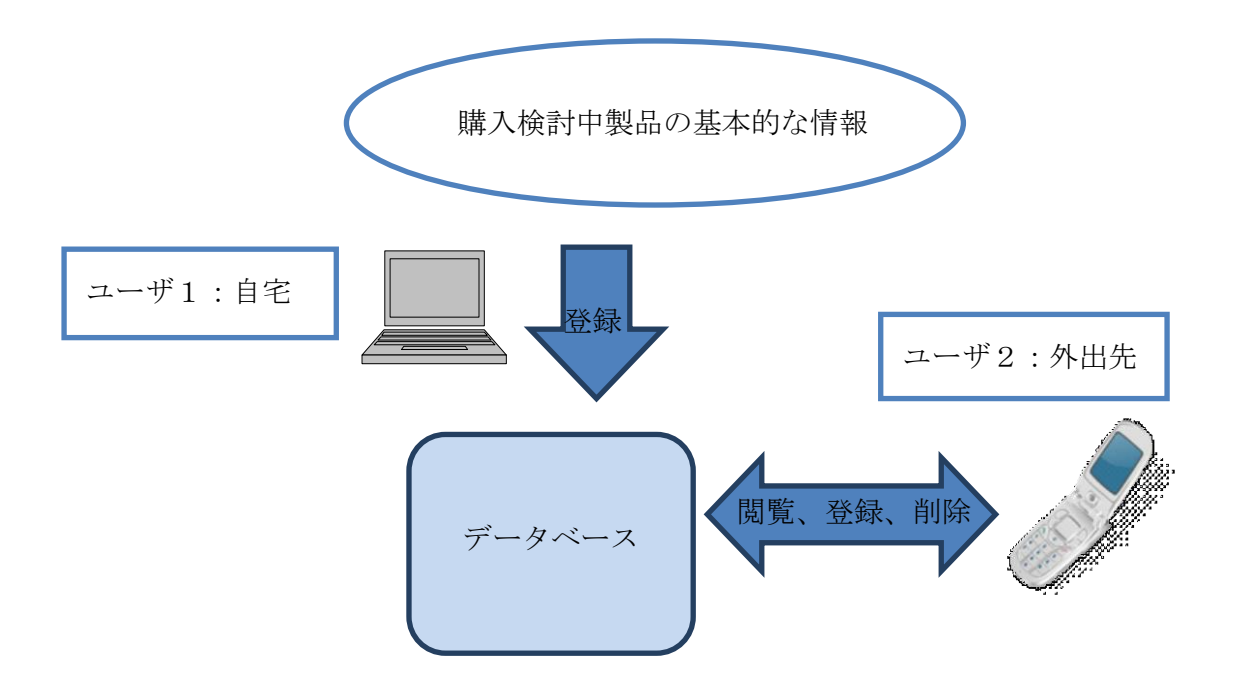

図 4-4 データベース登録及び、共有ユーザー利用イメージ

共有ユーザーもログイン処理を行うとデータベースにアクセスすることが出来、製品情 報登録、閲覧、削除など管理者と同等のサービスが利用出来る。

4-2-4 登録情報一覧表示ページの設計

購入検討中の家電製品があった場合、このページからデータベースに登録を行う。製品 種別、メーカー、製品名、製品詳細、価格、日時、購入検討先のホームページ、アフター サービスの有無などの基本的な情報をデータベースに登録しておく。製品種別、メーカー は、入力するのではなく、プルダウンメニューより選択を行う。(図 4-5 参照)。

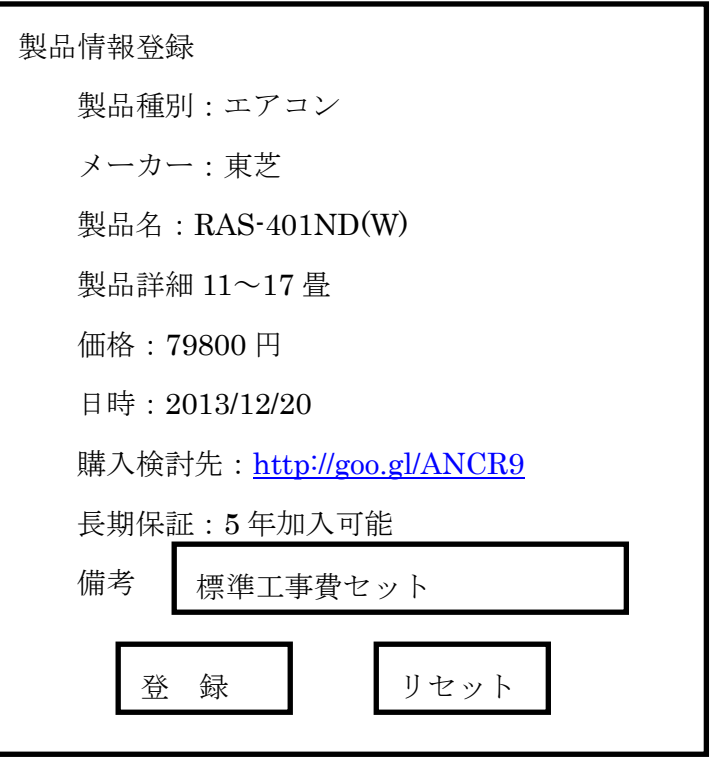

図 4-5 データベース新規登録

4-2-5 製品情報検索ページの設計

予め登録しておいた製品情報の製品種別が表示され、クリックすることで製品詳細が表 示される。(図 4-6 参照)。

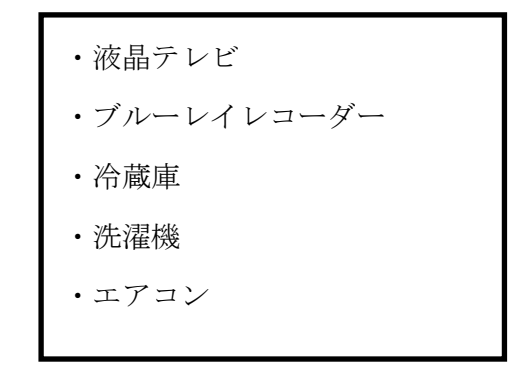

図 4-6 検索画面

4-2-6 製品情報詳細ページの設計

登録しておいた購入検討中の製品の詳細が表示される。この画面から製品情報の変更、 価格が変動していた場合の自動更新、自身が投稿したものであれば削除、トップページに 戻るの操作が可能。(図 4-7 参照)。

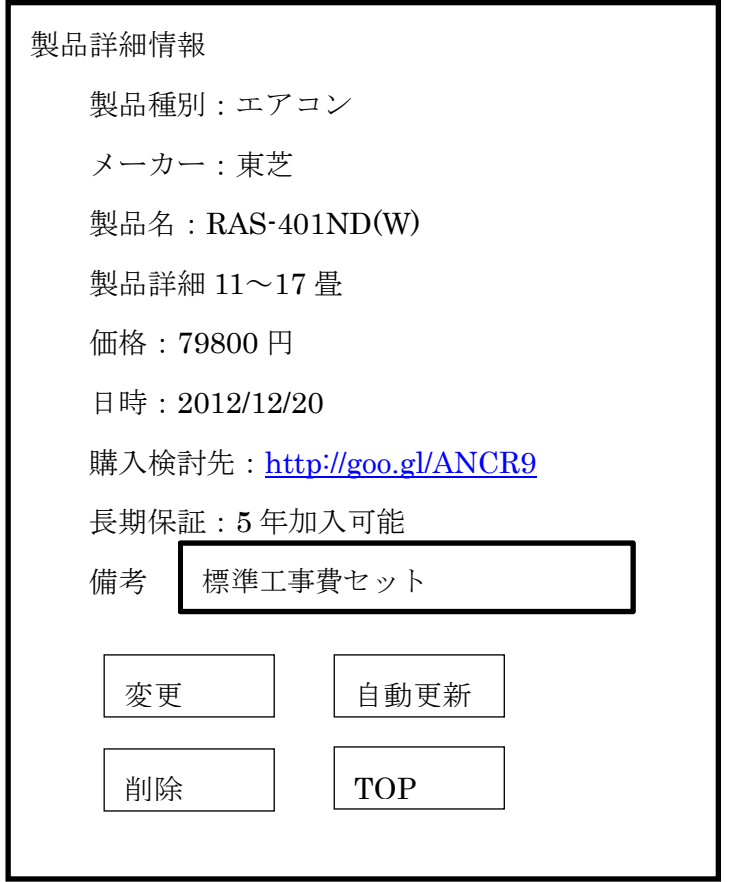

図 4-7 製品詳細情報表示画面

## 4-2-7 製品情報の変更画面

一度データベースに登録した製品情報の変更を行うことが出来る。変更可能な項目は製 品詳細、価格、日時、購入検討先、長期保証、備考となる。製品種別、メーカー、製品名 については変更の必要がない為変更は不能とする。変更をクリックすると正常に更新され たかの確認画面が表示され、そこからトップページに戻る。(図 4-8 参照)。

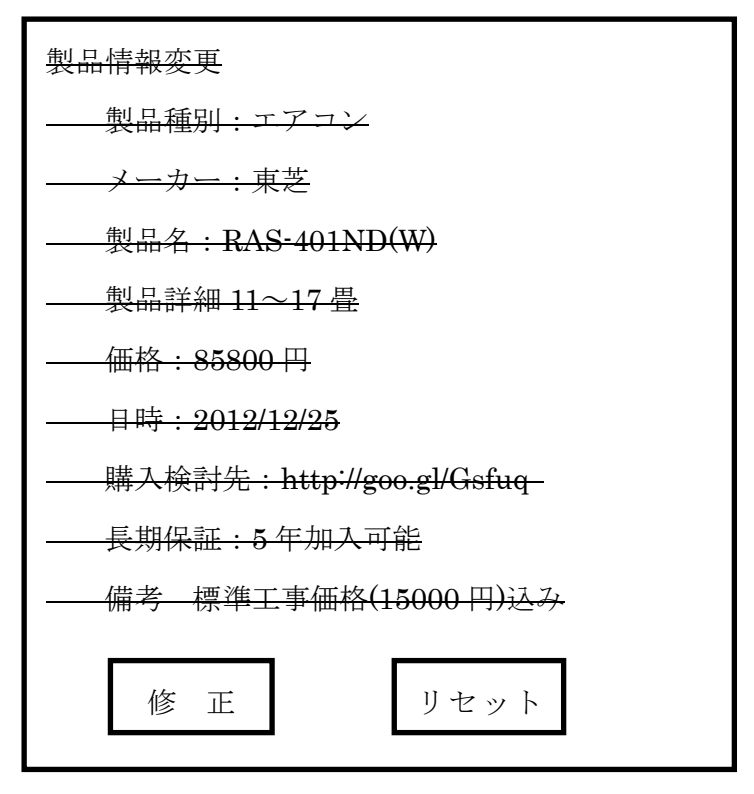

図 4-8 製品詳細変更画面

4-2-8 価格情報更新画面の設計

登録しておいた購入検討中の家電製品の価格が変動した場合、このページから価格情報 を更新する。更新をクリックすることで API を用いて価格情報の照合を行う。登録時の価 格と比べ、変動している場合には自動的に価格情報が変更される。またそれと同時にメー ルにて価格情報が変更が完了したことを通知するメールを製品情報の登録者に送信する。 (図 4-9 参照)。

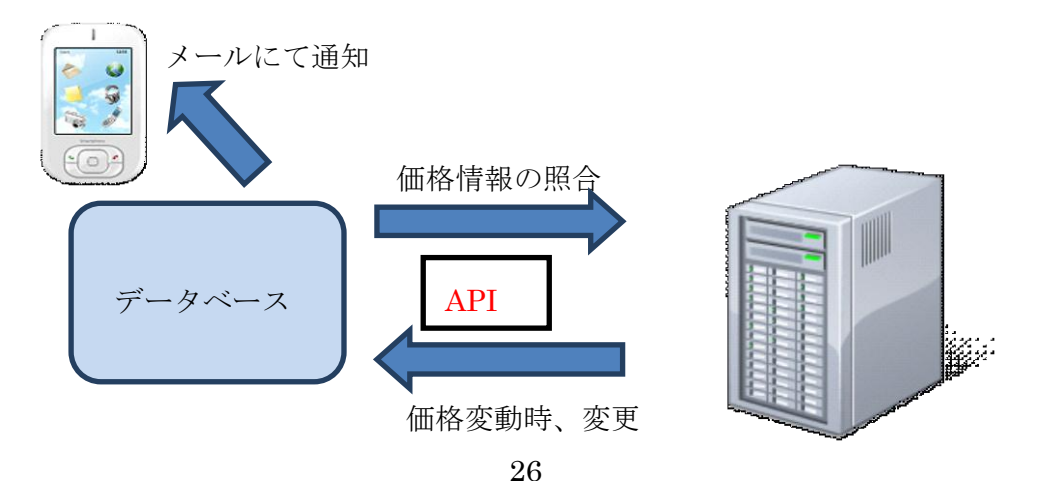

## 4-2-9 登録情報一覧表示画面の設計

予めデータベースに登録しておいた家電製品の登録情報の一覧が表示され、確認するこ とが出来る。(図 4-10 参照)。

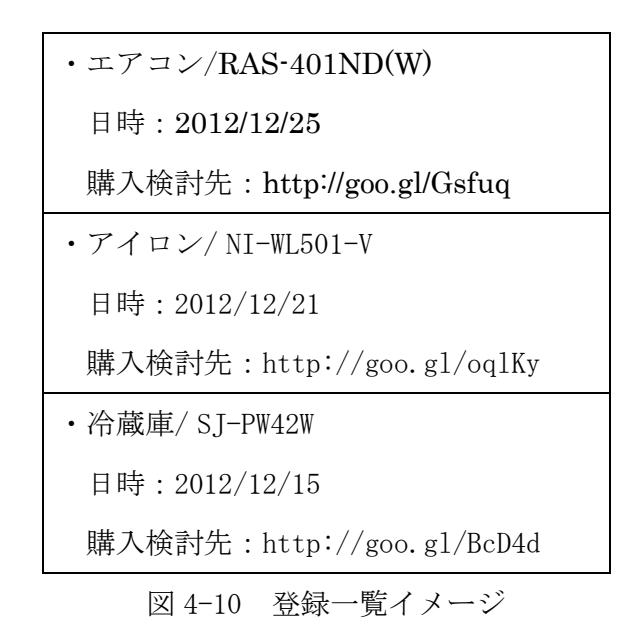

## 5 実装

本章では、購入検討補助アプリケーションの実装について述べる。

## 5-1 実装環境

本研究では、以下の環境において実装を行った。

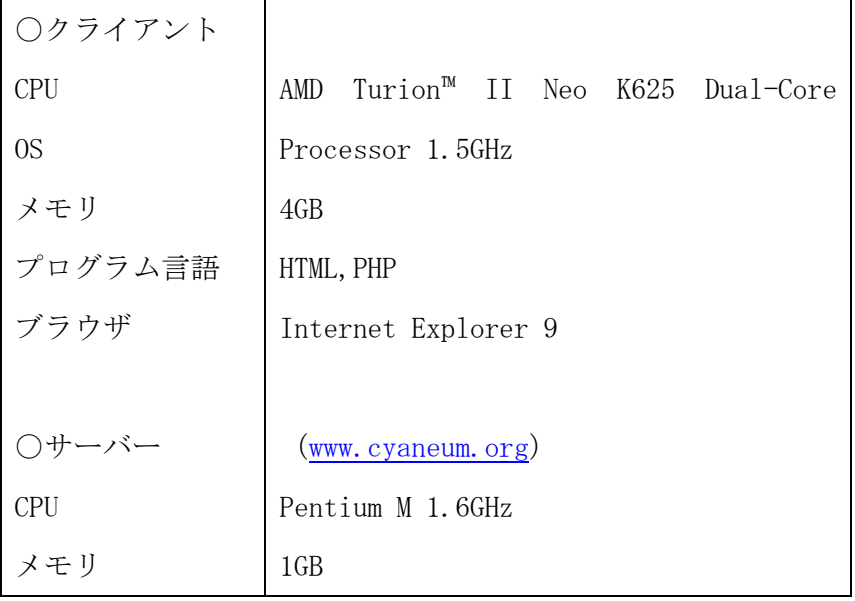

# 5-2 登録

購入検討中の家電製品の基本的な情報を記録させる必要がある。そこで本研究では、テ ーブルの作成およびフィールドの作成には SQL 文を用いる。(表 5-1 参照)。

| 項目メモ   | フィールド名 | 型        |
|--------|--------|----------|
| 連番     | renban | int(11)  |
| 製品種別   | shube  | char(50) |
| メーカー   | meka   | char(50) |
| 製品名    | name   | char(50) |
| 製品詳細   | syosai | char(50) |
| 価格     | price  | int(11)  |
| 日付     | hiduke | date     |
| 購入検討場所 | shop   | char(50) |

表 5-1 購入検討中の家電製品の基本的な情報

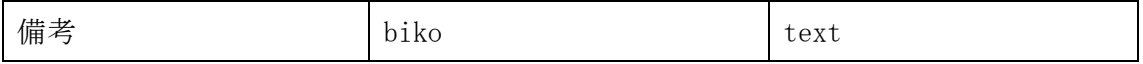

5-2-1 トップページ

トップページではメニューの一覧が表示され、全件検索、新規登録、検索を選択するこ とが出来る。(表 5-2-2 参照)。

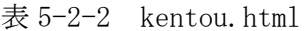

<!DOCTYPE html> <html lang="ja"> <head>  $<$ title> $\times$ = $\frac{1}{2}$   $<$ /title> <meta charset="UTF-8"> </head>  $$  $<$ p> $\times$ =  $\pm$  - $<$ /p> <p><a href="zenken.php" target = "main">全件表示</a></p> <p><a href="touroku.html" target = "main">新規登録</a></p> <p><a href="kensaku.php" target = "main">検索</a></p> </body>  $<$ / $\frac{h}{m}$ 

5-2-2 新規登録

購入検討中の家電製品を登録する画面のプログラム。(表 5-2-3 参照)。

表 5-2-3 touroku.html

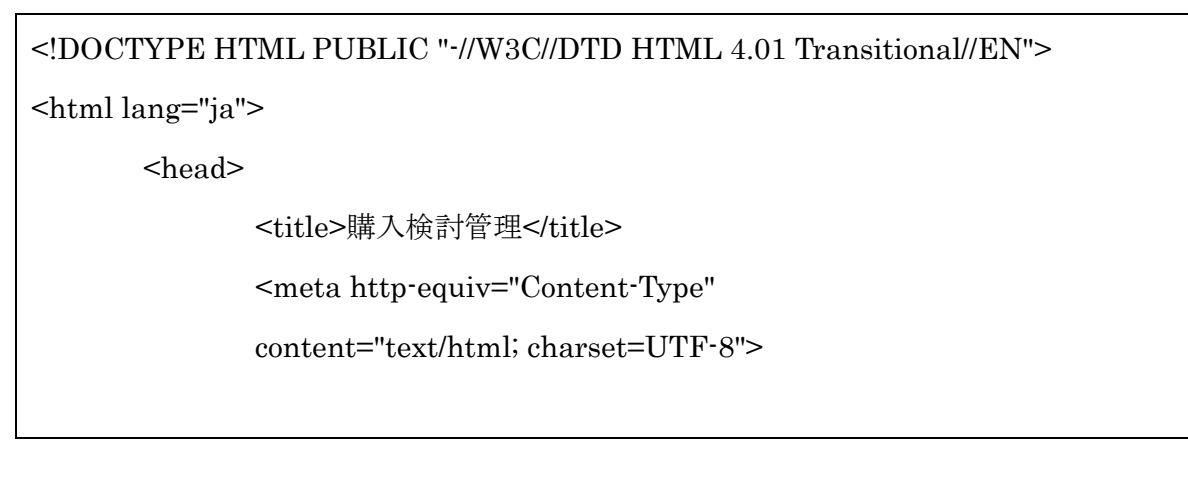

</head>

<body>

<p>データを入力してください</p>

<form action="touroku.php" method="post" >

<p>製品種別: <input type="text" name="shube" size="40"></p>

 $\langle p \rangle \times \langle \psi \rangle - \langle \psi \rangle$  :  $\langle \psi \rangle = \langle \psi \rangle$  type="text" name="meka" size="40"></p>

<p>製品名:<input type="text" name="name" size="50"></p>

<p>製品詳細: <input type="text" name="syosai" size="50"></p>

<p>価格:<input type="text" name="price" size="20">

日付<input type="text" name="date" size="20"></p>

購入検討場所: <input type="text" name="shop" size="20">

<p>備考:<textarea name="biko" rows="10" cols="50">

</textarea></p>

```
<p><input type="submit" value="登録">
```

```
<input type="reset" value="リセット"></p>
```
</form>

</body>

```
</\frac{h}{m}
```
5-2-3 登録

登録した情報が、正しく登録されたのか確認するプログラム。(表 5-2-4 参照)。

表 5-2-4 touroku.php

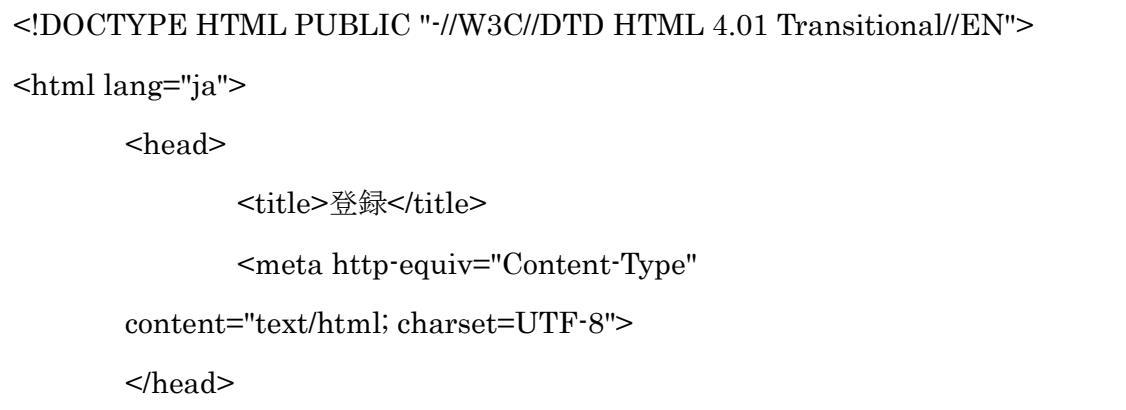

```
<body>
<?php
extract($_POST);
mysql_connect('localhost','a940154','パスワード');
mysql_select_db('db_a940154');
\frac{\text{kyou}}{\text{date}}("y-m-d");
$sql = "insert into kentou1 values(0, '$shube', '$meka', 
        '$name', '$syosai', '$price', '$date', '$shop', '$biko')";
$result = myself\_query($sq];if (!$result){
        $message = '無効なクエリです。:' . mysql_error() . "<br>";
        $message .= 'クエリの内容:' . $sql;
        echo "<p>";
        echo $message;
        echo "</p>";
\} else \{echo "正常に登録されました。<br>";
        echo "<a href=touroku.html>登録ページに戻る</a>";
}
?>
        </body>
</html>
```
5-2-4 登録した情報の検索

登録しておいた製品名の一部を入力することで、該当するデータが表示され削除、編集 が行えるプログラム。(表 5-2-5 参照)。

表  $5-2-5$  kensaku. php

<!DOCTYPE HTML PUBLIC "-//W3C//DTD HTML 4.01 Transitional//EN">

<html lang="ja">

```
<head>
              <title>購入検討管理</title>
              <meta http-equiv="Content-Type" content="text/html; 
charset=UTF-8">
       </head>
       <body>
<?php
extract($_POST);
echo "
<p>検索する製品名の一部を入力する。</p>
<form method=¥"post¥" >
<p>検索:<input type=¥"text¥" name=¥"nam¥" value=¥"$nam¥" size=¥"40¥"></p>
<p><input type=¥"submit¥" value=¥"検索¥">
<input type=¥"reset¥" value=¥"リセット¥"></p>
</form>
";
if($nam<>''){
mysql_connect('localhost','a940154','パスワード');
mysql_select_db('db_a940154');
$sql= "select * from kentou1 where shube like '%$shube%'";
$result = myself\_query($sq];$rows = mysql_num_rows($result);if($rows == 0){
              echo "<p>該当データがありません。</p>";
              }
       else 
       else {
```

```
while(\text{row} = \text{mysgl\_fetch\_array}(\text{Sresult})){
        echo "<p>";
        echo "連番:" .$row["renban"];
        echo "\text{br} />";
        echo "製品種別:" .$row["shube"];
        echo "<br />";
        echo "メーカ名;" .$row["meka"];
        echo "<br />";
        echo "製品名:" .$row["name"];
        echo "\text{br} />";
        echo "製品詳細" .$row["syosai"];
        echo "<br />";
        echo "価格" .$row["price"];
        echo "円<br /> //;
        echo $row["date"];
        echo "\text{chr} /\text{Br}";
        echo "購入検討場所: " .$row["shop"];
        echo "\text{br} />";
        echo "備考:" .$row["biko"];
        echo "</p><hr />:";
        echo "<a href=¥"shusei.php?id=";
        echo $row["renban"];
        echo "\"> [このレコードを修正する] </a>";
        echo "<a href=¥"sakujo.php?id=";
        echo $row["renban"];
        echo "\"> [このレコードを削除する] </a><hr>";
        }
```
}

}

```
33
```
?>

</body>

 $<$ / $\frac{h}{m}$ 

5-2-5 登録した情報の全件表示

登録されている情報が、一覧として見る事が出来る画面のプログラム。(表 5-2-6 参照)。

```
<!DOCTYPE HTML PUBLIC "-//W3C//DTD HTML 4.01 Transitional//EN">
<html lang="ja">
       <head>
               <title>購入検討中製品全件表示</title>
               <meta http-equiv="Content-Type" 
       content="text/html; charset=UTF-8">
       </head>
       <body>
<?php
mysql_connect('localhost','a940154','ruisama');
mysql_select_db('db_a940154');
$sql= "select * from kentou1";
$result = myself\_query($sq);rows = mysgl_num_rows(\text{S}result);if($rows == 0){
               echo "<p>該当データがありません。</p>";
               }
       else {
               while($row = mysql_fetch_array($result)){
                      echo "<p>";
                      echo "製品種別:" .$row["shube"];
                      echo "<br/> />";
                      echo "メーカ名; " .$row["meka"];
```
 $\overline{\mathcal{R}}$  5-2-6 zenken. php

echo "<br />"; echo "製品名:" .\$row["name"]; echo "<br/>  $\mbox{--}$  />"; echo "製品詳細" .\$row["syosai"]; echo "<br/>  $\hspace{-.08in}$  />"; echo "価格" .\$row["price"]; echo "円<br /> //; echo "日付" .\$row["date"]; echo "<br/>  $\hspace{-.08in}/$ echo "購入検討場所:" .\$row["shop"]; echo "<br/>  $\hspace{-.08in}/$ echo "備考:" .\$row["biko"]; echo "</p><hr />:; } } ?> </body>  $<$  /html $>$ 

5-2-6 登録情報の更新

登録した基本的な情報の更新を行うプログラム。(表 5-2-7 参照)。

```
表 5-2-7 shusei.php
```
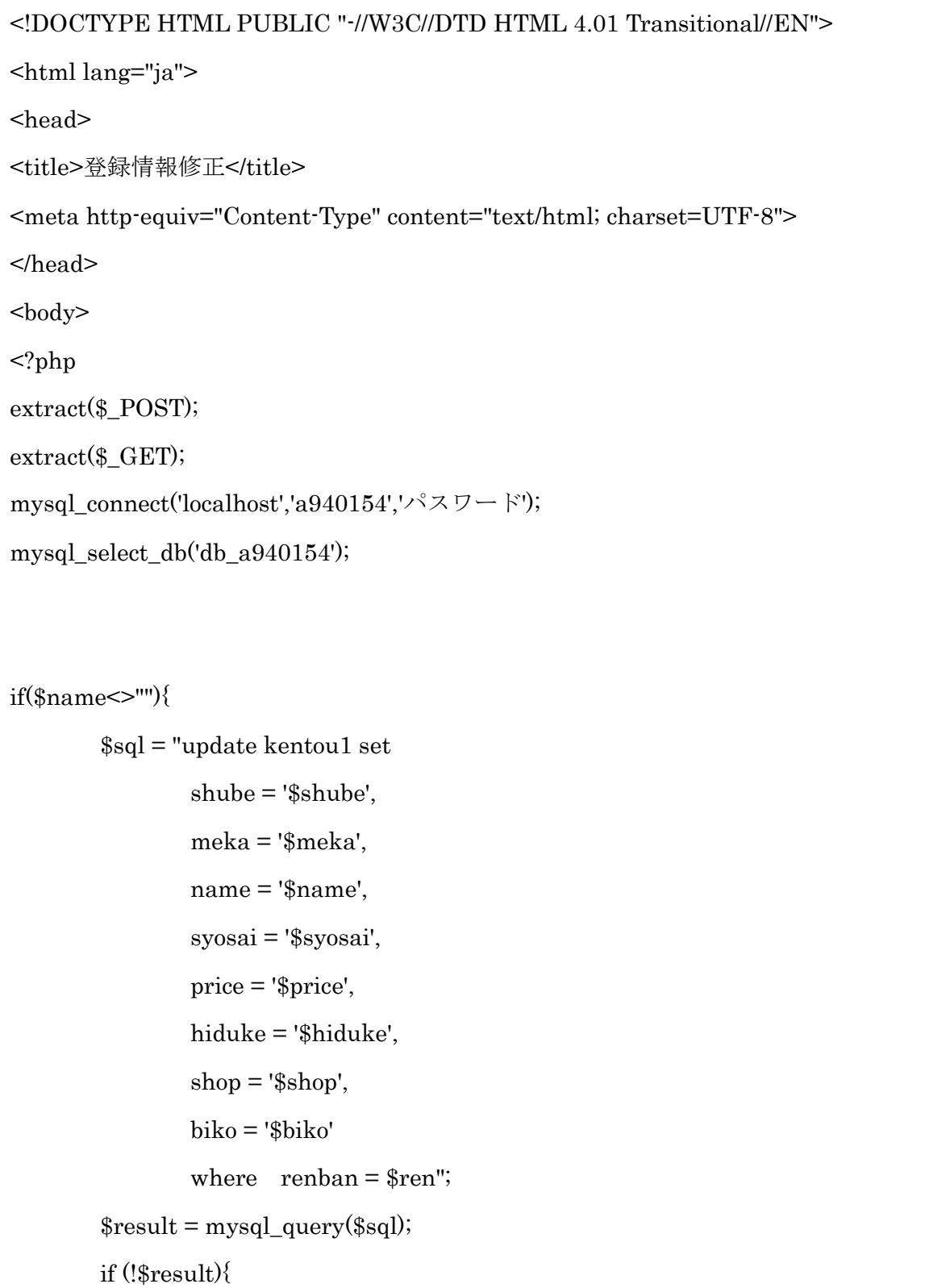

```
$message = '無効なクエリです。:' . mysql_error() . "<br>";
                $message .= 'クエリの内容:' . $sql;
                echo "<p>";
                echo $message;
                echo "</p>";
        } else {
                echo "正常に修正されました。<br>";
                echo "<a href=kensaku.php>検索に戻る</a>";
        }
        exit;
}
$sql = "select * from kentou1 where renban = $id";\text{result} = \text{mysq} \quad \text{query}(\$ \text{sq})$rows = mysql_num_rows($result);
        if($rows == 0){
        echo "<p>該当データがありません。</p>";
        }
        else{
                while($row = mysql_fetch_array($result)){
                echo "<p>データを修正してください。</p>";
        echo "<form action = \frac{1}{2}"shusei.php\frac{1}{2}" method = \frac{1}{2}"post\frac{1}{2}">";
                echo "<p>連番:";
                        echo $row["renban"];
                        echo "</p>";
echo "<p>製品種別: <input type = ¥"text¥" name = ¥"shube¥" value =¥"";
                        echo $row["shube"];
                        echo "¥" size = ¥"40¥"></p>";
echo "<p>メーカー:<input type = ¥"text¥" name = ¥"meka¥" value =¥"";
                                echo $row["meka"];
```
echo "¥" size = ¥"40¥"></p>"; echo "<p>製品名: <input type = \{\parkforush rane = \{\parkforush value = \{\parkforush value = \{\parkforush value = \{\parkforush value = \{\parkforush value = \{\parkforush value = \{\parkforush value = \{\parkforush val echo \$row["name"]; echo "¥" size = ¥"40¥"></p>"; echo "<p>製品詳細: <input type = ¥"text¥" name = ¥"syosai¥" value =¥""; echo \$row["syosai"]; echo "¥" size = ¥"50¥"></p>"; echo "<p>価格: <input type = \{\parkforush name = \\parkforush value = \{\parkforush value = \{\parkforush value = \{\parkforush value = \{\parkforush value = \{\parkforush value = \{\parkforush value = \{\parkforush value echo \$row["price"]; echo "¥" size = ¥"20¥"></p>"; echo "<p> $\exists \forall$  : <input type = ¥"text¥" name = ¥"hiduke¥" value =¥""; echo \$row["hiduke"]; echo "¥" size = ¥"20¥"></p>"; echo "<p>購入検討場所: <input type = ¥"text¥" name = ¥"shop¥" value =¥""; echo \$row["shop"]; echo "¥" size = ¥"20¥">"; echo "<p>備考:<textarea name = ¥"biko¥" rows =¥"10¥" cols = ¥"50¥">"; echo \$row["biko"]; echo "</textarea></p>"; echo "<input type = ¥"hidden¥" name = ¥"ren¥" value =¥""; echo \$row["renban"]; echo "¥">"; echo "<p><input type=¥"submit¥" value=¥"修正¥">"; echo "<input type=¥"reset¥" value=¥"リセット¥"></p>"; echo "</form>"; } }

5-2-7 登録情報の削除

登録した基本的な情報の削除を行うプログラム。(表 5-2-8 参照)。

```
<!DOCTYPE HTML PUBLIC "-//W3C//DTD HTML 4.01 Transitional//EN">
<html lang="ja">
       <head>
              <title>購入検討管理</title>
              <meta http-equiv="Content-Type" content="text/html; 
charset=UTF-8">
       </head>
       <body>
<?php
extract($_POST);
extract($ GET);
mysql_connect('localhost','a940154','パスワード');
mysql_select_db('db_a940154');
//レコード削除
if ($kakunin=="確認"){
       $sol = "delete from kentou1 where renban = $ren";
       mysql_query($sql);
       echo "レコードの削除が完了しました";
       echo "<p><a href=kensaku.php>検索に戻る</a></p>";
       exit;
}
$sql='select * from kentoul where renban = $id":$result = myself\_query($sq);$rows = mysql_num_rows($result);if($rows == 0){
```

```
\overline{\mathcal{R}} 5-2-8 sakujo.php
```
echo "<p>該当データがありません。</p>";

```
else {
```
}

```
while($row = mysql_fetch_array($result)){
       echo "<p>このレコードを削除していいですか?</p>";
       echo "<form action = ¥"sakujo.php¥" method=¥"post¥">";
       echo "<p>連番:";
       echo $row["renban"];
       echo "</p>";
       echo "<p>製品種別:";
       echo $row["shube"];
       echo "</p>";
       echo "<p>メーカー: ";
       echo $row["meka"];
       echo "</p>";
       echo "<p>製品名:";
       echo $row["name"];
       echo "</p>";
       echo "<p>製品詳細:";
       echo $row["syosai"];
       echo "</p>";
       echo "<p>価格:";
       echo $row["price"];
       echo "</p>";
       echo "<p>日付:";
       echo $row["date"];
       echo "</p>";
       echo "<p>購入検討場所:";
       echo $row["shop"];
       echo "</p>";
```

```
echo "<p>備考:";
               echo $row["biko"];
               echo "</p>";
               echo "<input type = ¥"hidden¥" name = ¥"ren¥" value =¥"";
               echo $row["renban"];
               echo "¥">";
               echo "<p><input type=\"submit\" name=\"kakunin\" value=\"確認
¥">";
               //echo "<input type=¥"reset¥" value=¥"リセット¥"></p>";
               echo "<p><a href=¥"kensaku.php¥">戻る</a>";
               echo "</form>";
       }
}
?>
</body>
</html>
```
6 評価と考察

本章では、第 5 章で実装したシステムが正常に動くのかの確認と機能の評価を行い、考 察を行う。

6-1 動作確認

トップページ、検索、一覧、データの修正、新規登録のプログラムにおいては、設計通 りの形で表示された。詳細な評価に関して、項目ごとに行っていく。

まず、新規登録画面であるが、登録画面を開くと製品種別、メーカー名、製品名、製品 詳細、価格、日付、購入検討場所、備考を登録出来る(図 6-1 参照)。

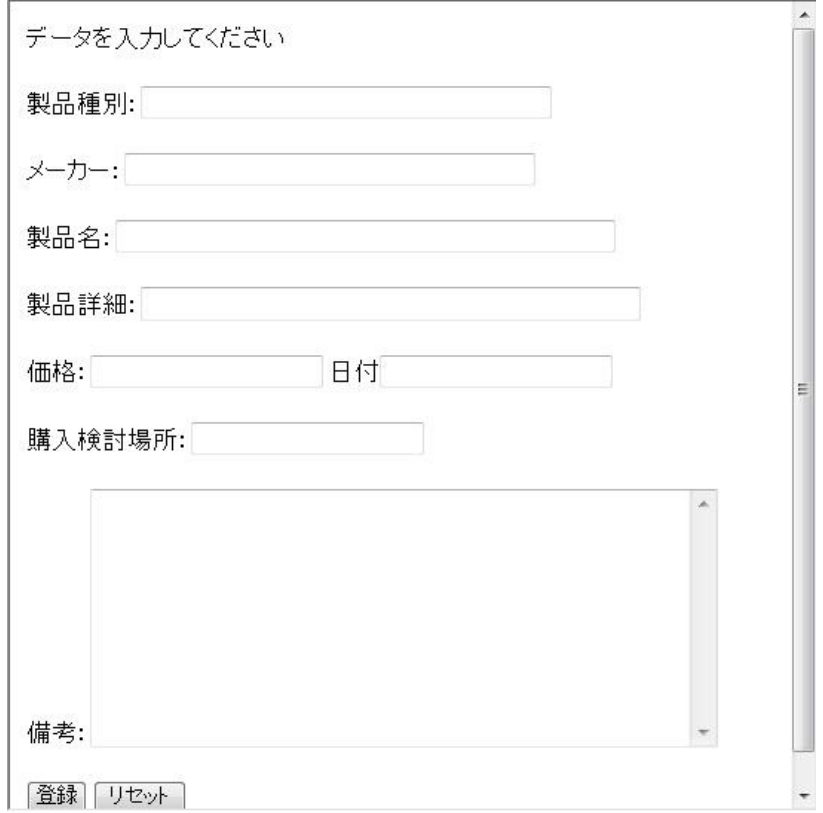

# 図 6-1 新規登録ページ

登録が完了すると「正常に登録されました。」のメッセージが表示され、登録ページに戻る 事が出来る。(図 6-2 参照)。

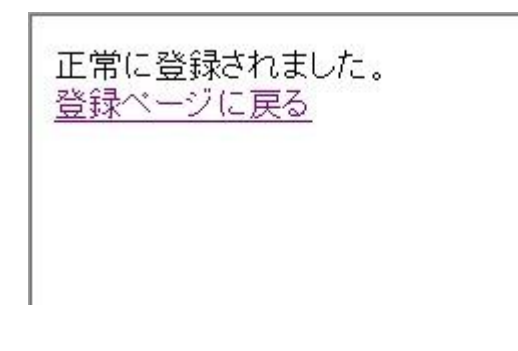

# 図 6-2 登録完了画面

登録が完了した購入検討中の家電製品の基本的な情報は全件表示によって表示するこ とが出来る。(図 6-3 参照)。

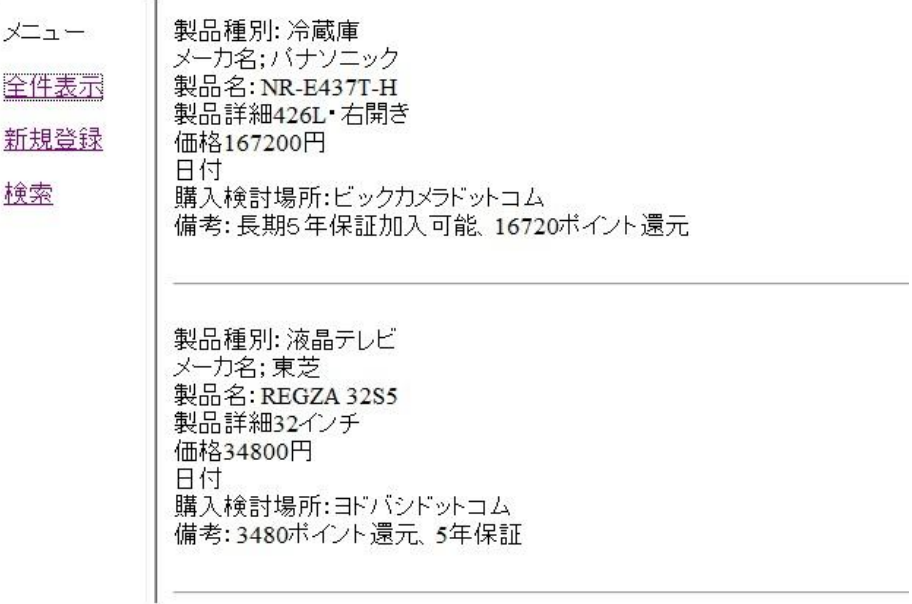

# 図 6-3 登録情報の一覧

登録している購入検討中の家電製品の基本的な情報を一覧で確認することが出来る。 (図 6-4 参照)。

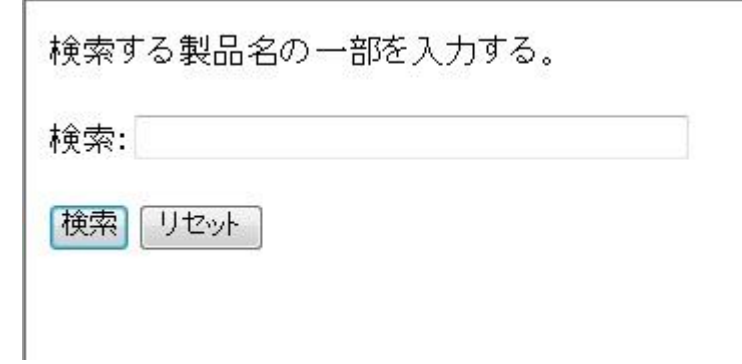

図 6-4 登録情報の検索

登録情報の中から製品名の一部を入力することで検索を行う事が出来る。(図 6-5 参照)。

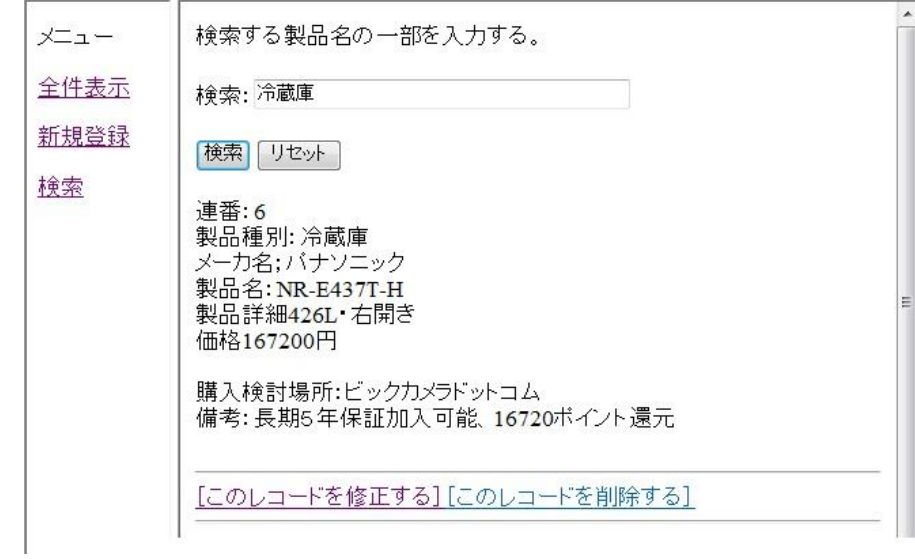

図 6-5 検索結果表示画面

検索した基本的な情報の修正を行う事が出来る。(図 6-6 参照)。

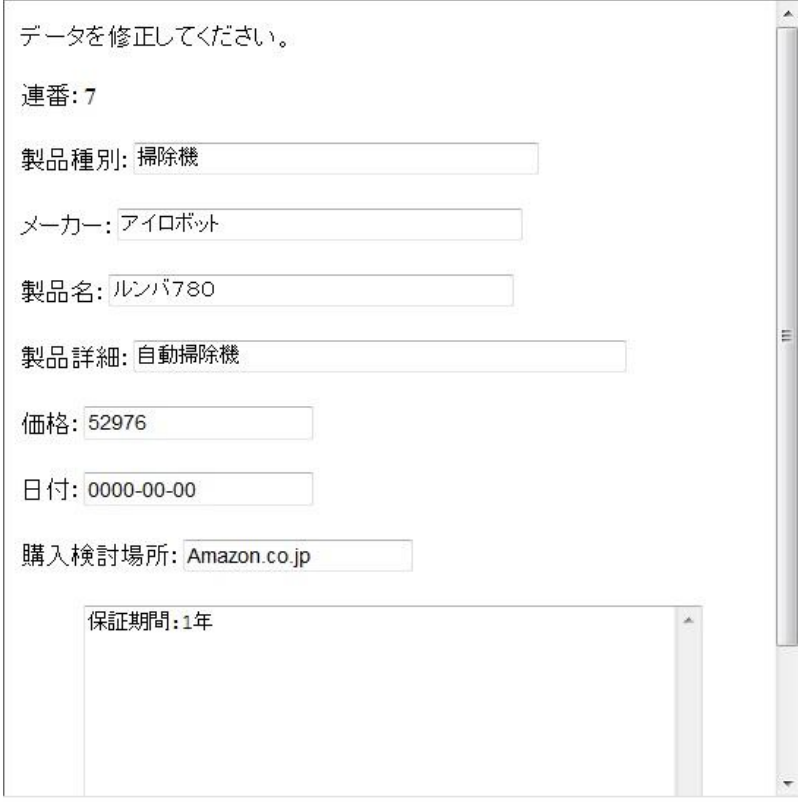

図 6-6 登録情報修正画面

検索した基本的な情報の修正を行う事が出来る。(図 6-7 参照)。

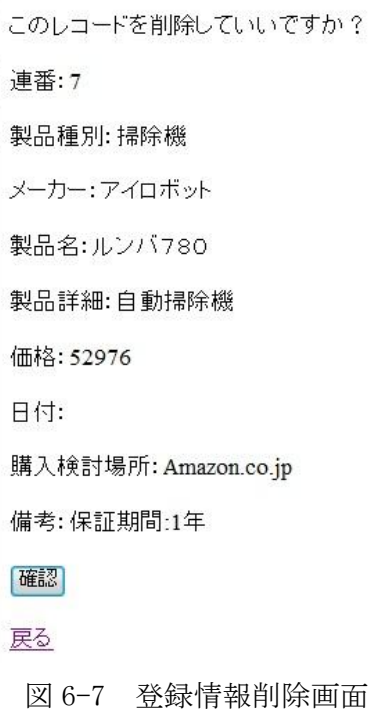

6-2 機能評価

機能の評価は、機能確認と設計との比較によって行う。

6-2-1 トップページ及びメニュー画面

各機能ページが表示される項目が表示されている。項目を選択することで各ページに移 動することが出来る。今回実装に至らなかったログイン機能、通知機能においてはメニュ ーに表示していない。

6-2-2 新規登録

製品種別、メーカー名、製品名、製品詳細、価格、日付、購入検討場所、備考が設計通 りに登録できる。備考欄は大きく設け、アフターサービスの有無、またその年数や条件等 を記載出来る。製品種別だけでなく、メーカー名、製品名の登録も可能である為、他の製 品と比較する際や、外出先でメーカー名、製品名を忘れた時に役立つ。

6-2-3 登録情報の一覧

設計通り、製品種別、製品名、価格、日付が表示されている。また選択を行う事で製品 詳細のページに移動することも出来る。

6-2-4 全件表示

製品種別、メーカー名、製品名、製品詳細、価格、日付、購入検討場所、備考が正しく 表示されている。また登録情報の修正、削除も設計通り動作する。

6-2-5 検索

登録した製品名の一部を入力することで該当する登録を検索され、表示されるという設 計通りに実装された。

6-2-6 その他の機能

ログイン機能、通知機能においては、必須項目ではないと考え今回は実装を見送った。

6-2-7 動作検証の考察

予定していた機能を全て実装するには至らなかったが、購入検討中の家電製品の基本的

な情報をデータベースに登録し、他の製品と比較する際の補助アプリケーションと成り得 るものが出来た。実装が出来たもの、出来なかったものについては下記の表にまとめる。 (表 6-1 照)。

表 6-1 新規登録ページ

| ログイン機能 | $\times$ |
|--------|----------|
| 新規登録   |          |
| 全件表示   |          |
| 情報更新   |          |
| 製品検索   |          |
| 一覧表示   |          |
| 通知機能   | $\times$ |

購入検討中の家電製品を比較検討する上で必要な、基本的な機能については実装するこ とが出来た。

6-3 既存サービスとの比較

本章で行った評価と考察から、本サービスと既存のサービスの比較を行う。本サービス ではパソコンとスマートフォンからの利用が出来る。(表 6-2 参照)。

表 6-2 既存サービスとの比較

|            | 一覧         | 商品の登        | スマートフォ                                              | 情報の         | 見や          | 通知       | メモ         |
|------------|------------|-------------|-----------------------------------------------------|-------------|-------------|----------|------------|
|            | 表示         | 録           | ンでの利用                                               | 編集          | すさ          | 機能       |            |
|            |            |             |                                                     |             |             |          |            |
| 本サービス      | $\bigcirc$ | ( )         | $\bigcirc$                                          | $\triangle$ | $\triangle$ | $\times$ | $\bigcirc$ |
| Cashbook   | ( )        | ( )         | Λ                                                   | ∩           | $\bigcirc$  | $\times$ | Λ          |
| 漢の家計簿      | $\bigcirc$ | $\times$    | $\bigcap$                                           | $\bigcap$   | $\bigcirc$  | $\times$ | $\times$   |
| Amazon ウィッ | $\bigcirc$ | ( )         | Λ                                                   | ◯           | $\triangle$ | $\times$ | ( )        |
| シュリスト      |            |             |                                                     |             |             |          |            |
| ショッピッ!     | $\times$   | $\triangle$ | Λ                                                   | $\times$    | $\triangle$ | $\times$ | $\times$   |
| 価格.com     | $(\ )$     | $\times$    | $\left( \begin{array}{c} \cdot \end{array} \right)$ | $\times$    | ◯           | $\times$ | $\times$   |

本研究と機能が似ていたのは Cashbook である。購入検討中の商品、金額、店名などの 情報を登録しておく事が出来るが、それだけの情報では不十分である。本研究はスマート フォンのアプリケーションやパソコン専用のソフトではない為、どちらでも利用できる為 利便性は高い。

6-4 考察

本研究の目的は、家電製品を購入するにあたって Web 店舗を用い、製品の価格、比較検 討の補助を行う。その際に購入検討中の家電製品を把握しておく事により購入の円滑化、 利便性の向上を目指すことである。目標とした機能の全てを実装するまでには至らなかっ たが、情報の登録、修正、削除、検索は実装することが出来た。情報の登録は、製品種別、 メーカー名、製品名、製品詳細、価格、日付、購入検討場所、備考を登録することが可能 である。登録を行った情報の一覧表示においても登録順位表示することが出来た。今回設 計はしたが、実装に至らなかったログイン機能が出来ていれば、他のユーザーに利用して もらう際にも安心して使ってもらうことが出来る。また、通知機能においても購入検討を 行っていた製品の価格が変動した際に自動的に通知が行われれば、またそれを踏まえた上 で再検討を行える。これらの機能を実装する事は今後必要である。またより良いアプリケ ーションを目指す為には、本研究の作成途中に気づいた事であるが、将来的に他のユーザ に利用してもらう事を考えればデータベースの利用者同士がコミュニケーションを取れる 仕組みが必要だ。相互的に購入検討中の製品の情報交換を行えるようにすれば、より利便 性が増す。それも含めて今後も本研究の機能を高めていく必要がある。

48

7 まとめと今後の課題

7-1 まとめ

本研究では家電製品を購入するにあたって Web 店舗を用い、製品の価格、比較検討の補 助を行う際により便利にすることは出来ないかと考え、購入検討中の家電製品を把握して おく事により購入の円滑化、利便性の向上を目標に進めてきた。研究当初はセキュリティ の観点や他者に利用してもらうシーンを想定しログイン機能の構想、またネットショップ は製品の価格が変動する事が多いという事を考慮し、価格変動時の通知機能の設計を行っ た。実装には至らなかった為、システムとして完全なものを作り上げる事が出来なかった。 しかし他の類似サービスを比較し問題点を見つけ、必要な登録、一覧、詳細情報、削除等 の機能を設計、実装した。その結果、理想としていた機能を全て実装するには至らなかっ たが、既存のアプリケーションの短所を補えるような自身だけの機能を構築することが出 来た。本研究での実装がうまく行ったと仮定して期待される効果は、ログイン機能を有す る事で他のユーザーにも安心してデータベースを利用してもらい、購入検討中の家電製品 が被った場合には他のユーザーが登録したデータを閲覧することで相互的に利用出来る。 また通知機能においても価格変動時に自動的に更新する事が出来れば登録したデータが古 くなってしまう事も無い為、後に見返した際にも購入検討時の補助として効果を発揮する だろう。

7-2 今後の課題

今後の課題として、システム完成に至るまでの課題と、完成後の課題が残されている。 完成までの課題

・ログイン機能

ログイン機能はセキュリティの観点や他のユーザーに利用してもらう為にも必要であ る。ログイン機能を有する事で管理者が他のユーザーが行った投稿を管理できる。

・通知機能

通知機能においてもネットショップは価格変動が激しい為、実装されればより利便性が 高まる。ネットショップは多数ある為、対応サイトを増やす事も課題となる。ネットショ ップの API を用い、利用出来るネットショップを増やす。

また、さらに利便性を高めることも必要である。多くのユーザーに利用してもらう為に も今後どういった機能が必要なのか考えなければならない。また誰にでも利用しやすいサ ービスにする為に、デザインの構成なども手を加えていく必要がある。

本研究での実装の課題は、まずはシステム自体を完成させるという点が一番の課題であ るが、完成後、利用者に使いやすいインターフェースやデザインの構築を行えばシステム としての使いやすさは格段に向上することが期待される。

以上を今後の課題とし、理想のサービスを実現する為にも、改善に向けた活動を継続し ていくつもりである。

参考文献

【1】ツイッターでつける家計簿 「Cashbook」 2012 年 11 月 15 日 <http://allabout.co.jp/gm/gc/22414/>

【2】「ショッピッ+plus」(iPhone)で商品名から最安値を知る方法 2012 年 11 月 22 日

< http://nanapi.jp/28142/>

【3】とにかく簡単に記録できることが大事、怠慢な人向けアプリ「漢の家計簿」 2012 年 11 月 25 日

< [http://gigazine.net/news/20130102-household-account-book-of-man/>](http://gigazine.net/news/20130102-household-account-book-of-man/)

【4】Amazon 2012 年 12 月 5 日 < http://www.amazon.co.jp/>

【5】価格.com 2012 年 12 月 10 日 < http://kakaku.com/>

【6】ICT により国民生活はどう変わったか 2012 年 12 月 20 日 < http://www.soumu.go.jp/johotsusintokei/whitepaper/ja/h23/>

【7】DNP VOL.51 メディアバリューレポート 2012 年 12 月 27 日 < http://www.dnp.co.jp/cio/mediavalue/report/pdf/mvr\_vol51.pdf>

【8】平成 24 年版 情報通信白書 2012 年 12 月 27 日 < http://www.soumu.go.jp/johotsusintokei/whitepaper/ja/h24/> 謝辞

本研究を行うに当たり、ご指導を頂いた渡辺恭人准教授に感謝致します。特にプログラミ ングに関しては、親身にご指導いただいたお陰で、私の実力以上のすばらしい卒業論文と なりました。感謝の念でいっぱいです。

最後に、卒業論文に関わって下さった方全員にもう一度感謝を述べさせて頂き謝辞とさせ ていただきます。ありがとうございました。